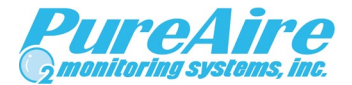

# **Multi-Channel Controller**

**Instruction Manual Part Number: 99196**

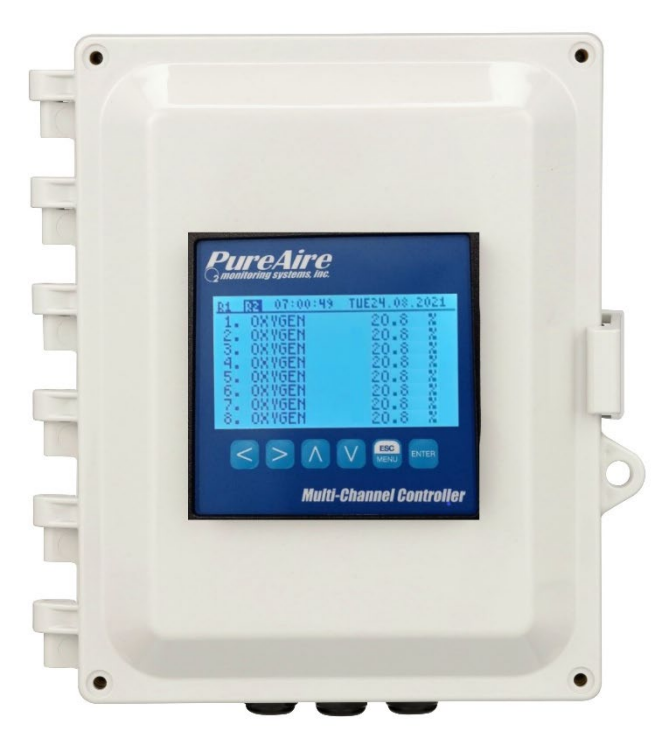

Read the user's manual carefully before starting to use the unit or software. Producer reserves the right to implement changes without prior notice.

Rev 1.1 March 2023

# **CONTENTS**

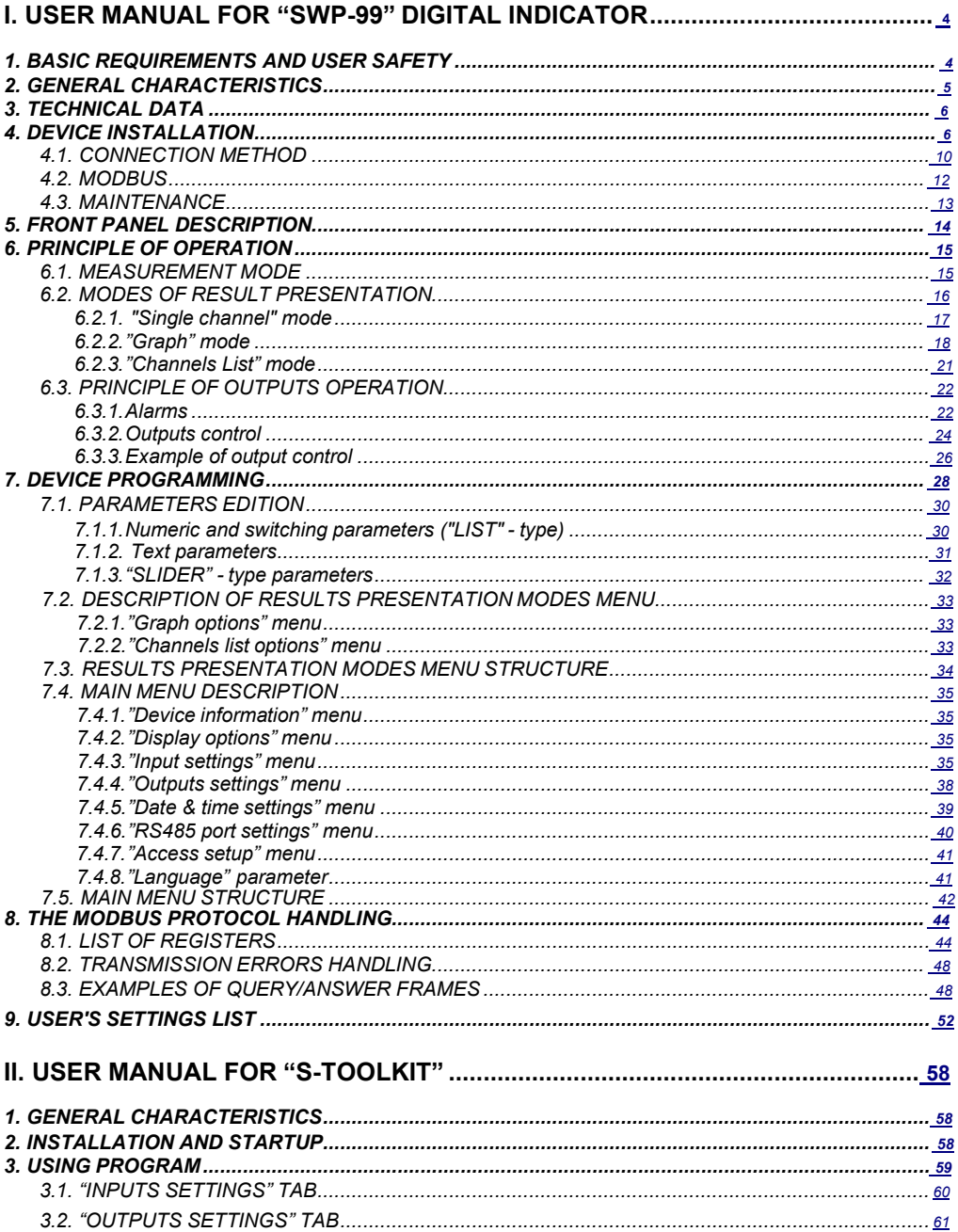

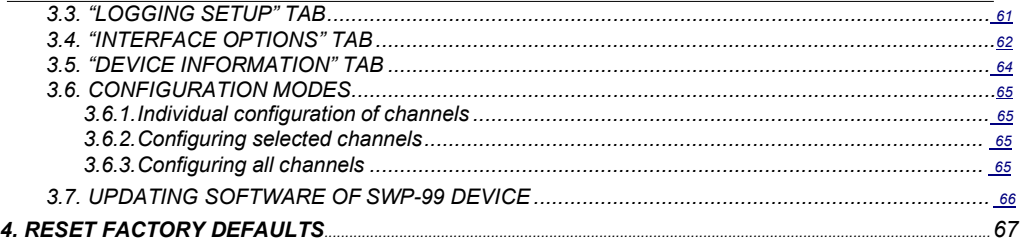

#### *Explanation of symbols used in the manual:*

!<br>!

- This symbol denotes especially important guidelines concerning the installation and operation of<br>the device. Not complying with the guidelines denoted by this symbol may cause an accident,<br>damage, or equipment destructio

#### *IF THE DEVICE IS NOT USED ACCORDING TO THE MANUAL THE USER IS RESPONSIBLE FOR POSSIBLE DAMAGES.*

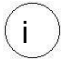

*- This symbol denotes especially important characteristics of the unit. Read any information regarding this symbol carefully*

# <span id="page-3-0"></span>*I. USER MANUAL FOR " SWP-99 " DIGITAL INDICATOR*

## *1. BASIC REQUIREMENTS AND USER SAFETY*

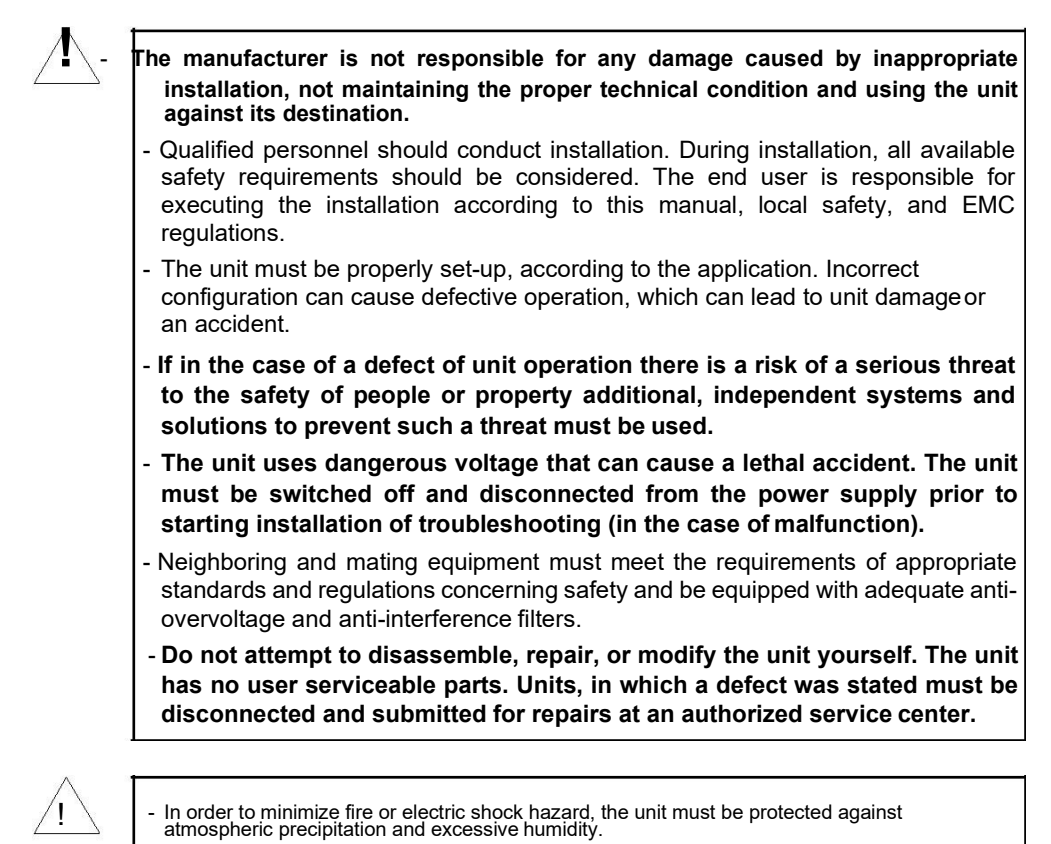

- Do not use the unit in areas threatened with excessive shock, vibration,dust, humidity, corrosive gasses, and oils.
- Do not use the unit in explosion hazard areas.
- Do not use the unit in areas with significant temperature variations, exposedto condensation or icing.
- Do not use the unit in areas exposed to direct sunlight.
- Make sure that the ambient temperature (e.g., inside the control box) does not exceed the recommended values. In such cases forced cooling of the unit must be considered (e.g., by using a ventilator).

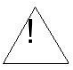

**The unit is designed for operation in an industrial environment and must not be used in a household environment or similar.**

# <span id="page-4-0"></span>*2. GENERAL CHARACTERISTICS*

#### • *Multifunctional*

**SWP-99** designed for displaying current values and presentation of technological parameter trends in graphic form. All measured parameters must be available in 4- 20 mA and can be displayed as %, PPM, etc.

#### • *Configurable measurement and control input*

The unit has up to 8 channels of 4-20 mA current signals. Each signal can be freely configured and described. The internal analogue-digital converter has a 12 bit resolution, which provides high measurement resolution results. Additionally, individual alphanumeric description (text) of each of the input channels is possible.

#### • *Fast serial interface*

The digital indicator is fitted with a galvanic insulated RS 485 interface, programmed with ModBus RTU transmission protocol. This enables the connection of a number of digital indicators into the network, remote collecting of data from each unit and also remote configuration. The application of the RS 485 interface instead of RS 232 is due to the possibility of achieving high transmission speeds using transmission lines of larger length than is possible with the RS 232 interface.

#### • *Built in 24 volt DC power supply provides all required voltage*

The built in 24 volt DC power supply provides enough power for the digital indicator and up to 8 PureAire O2 monitors. The supply has an input AC voltage range of 100 to 240 volts and the DC power is factory wired for easy 3 wire connections to the monitors.

#### • *Legible graphic display*

The 128  $\times$  64 points display with a backlight mounted on front of the unit is a big advantage of the digital indicator. It allows the display of trend graphs for each channel separately. Different operation modes provide the possibility of selecting and adjusting the method of data presentation depending on the user's requirements. Additionally, it is possible to set the display to show one current value measured for a selected channel.

#### • *Easy configuration*

There are 6 keys on the front of the digital indicator that enable the configuration of the unit. The menu assisted with full text descriptions makes the unit configuration process quite easy. However, due to a substantial number of configured parameters it is advised to use the attached configuration software for PCs.

# <span id="page-5-0"></span>*3. TECHNICAL DATA*

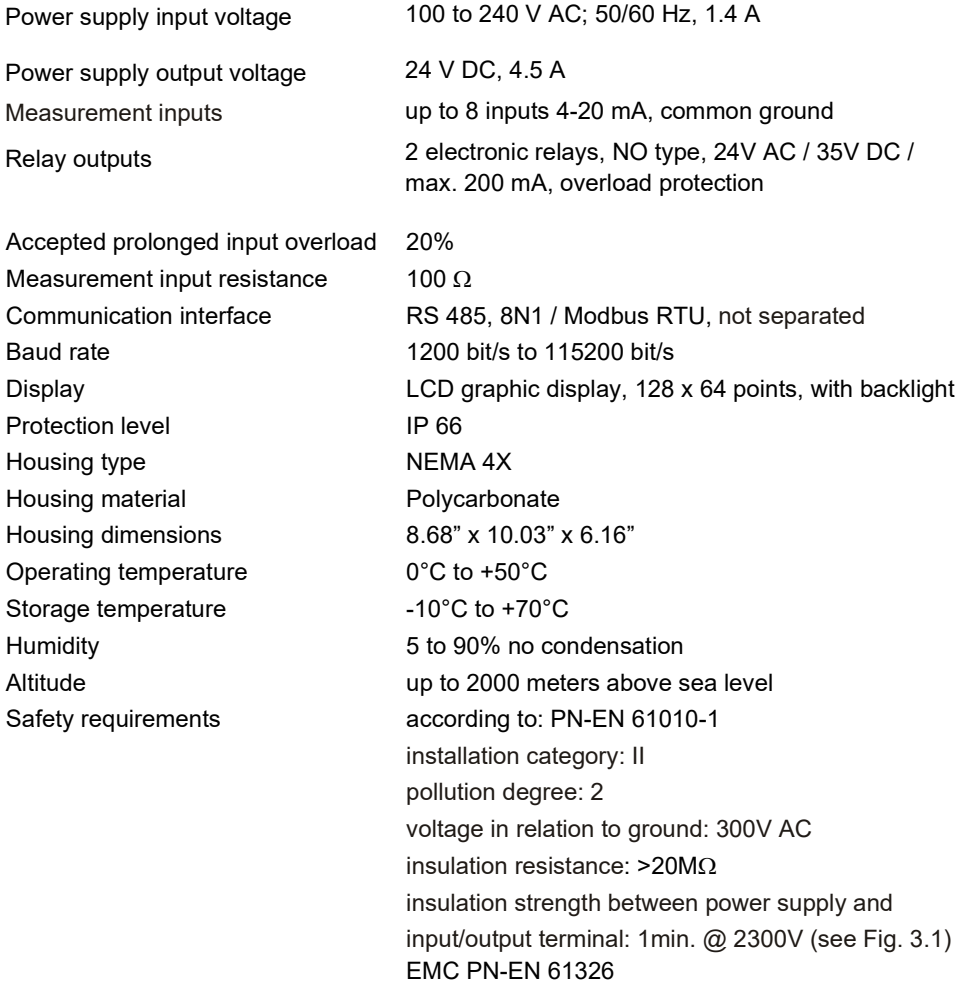

*Software (Windows environment) S-Toolkit*, PC software for data logger easy configuring

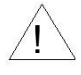

<span id="page-6-0"></span>**This is a class A unit. In housing or a similar area, it can cause radio frequency interference. In such cases the user can be requested to use appropriate preventive measures.**

!<br>!

Carefully check that the insulation used with the unit (Fig. 3.1) [m](#page-6-0)eets the expectations and<br>if necessary use appropriate measures of overvolta[ge protecti](#page-6-0)on. Additionally, assure the<br>maintenance of appropriate installation

| <b>Range of operating voltage</b> | Air gap [mm] | Surface gap [mm] |
|-----------------------------------|--------------|------------------|
| Up to 50V RMS or DC               | 0,2          | 1.2              |
| Up to 100V RMS or DC              | 0.2          | I 4              |
| Up to 150V RMS or DC              | 0.5          | 1.6              |
| Up to 300V RMS or DC              | 1.5          | 3.0              |

*Tab. 3.1. Minimal insulation gaps according to EN 61010-1*

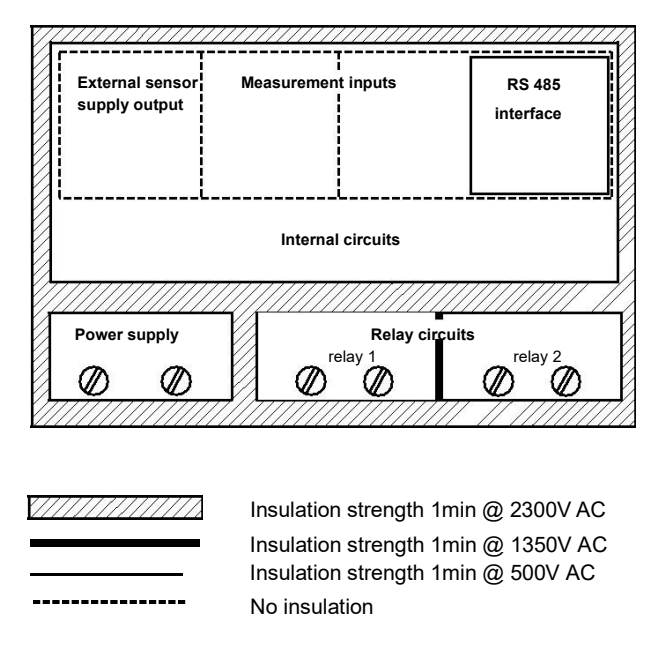

*Fig. 3.1. Schematic diagram showing the insulation between individual circuits of the unit.*

# <span id="page-7-0"></span>*4. DEVICE INSTALLATION*

The PureAire Multi Channel Controller comes pre-wired for easy installation. All DC power wiring is factory installed and the only required user installed connections are AC power to the main power supply and 3 wire connections to the monitors.

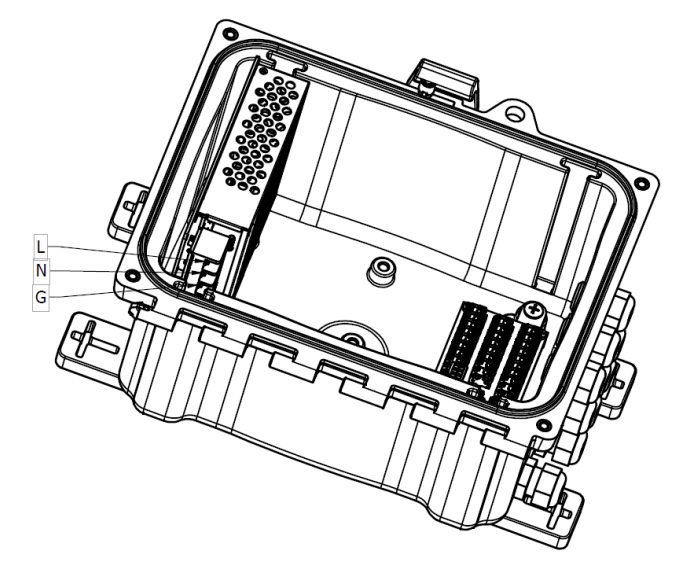

**100 to 240 VAC**

# AC wiring diagram of 24 VDC power supply.

Monitors are connected to the controller by wiring one of the monitor's – terminals to any one of the controller's 0V terminals, one of the monitor's + terminals to any one of the controller's +24 terminals and the monitor's ma output to the MA input of the desired channel.

## **NOTE: Use 18 Ga. wire and always connect from the controller to each monitor. Do not daisy chain from monitor to monitor.**

# **How to wire the 8-channel Controller**

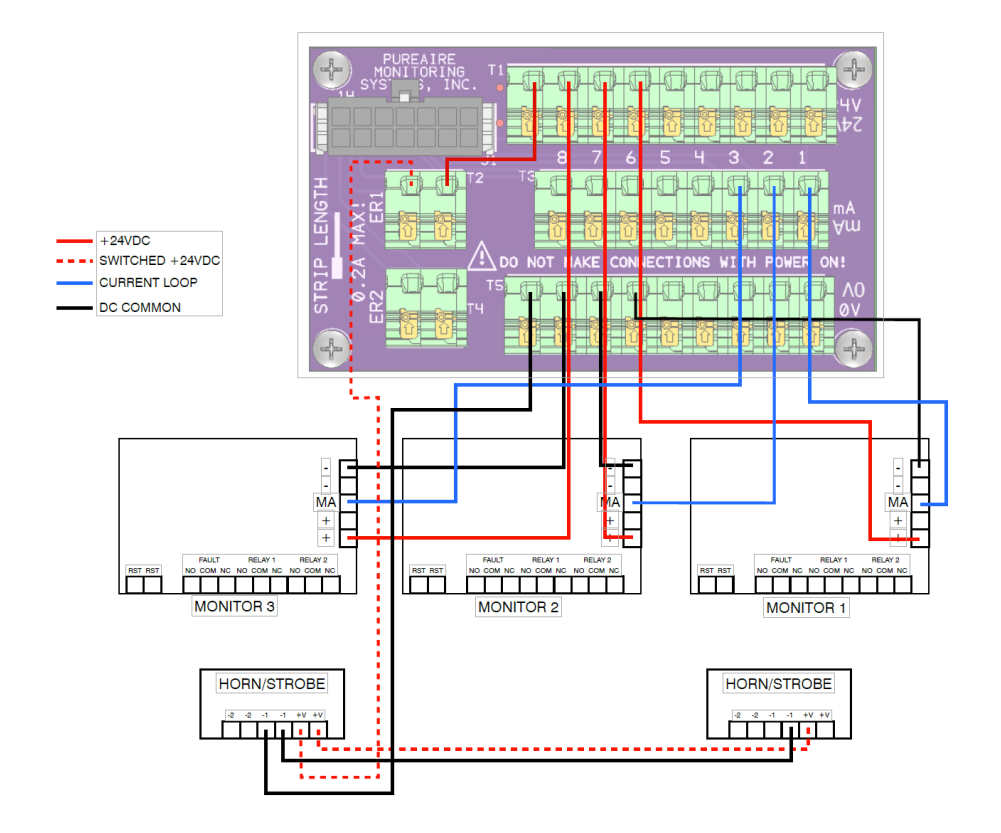

**18 AWG, three conductor, shielded control and instrumentation cable, Belden 8770 or equivalent**

**CAUTION: Make all wire terminations with the power OFF. Failure to do so can damage the oxygen monitor and remote display and void your warranty.**

# *4.1 CONNECTION METHOD*

## *Caution*

! - Installation should be conducted by qualified personnel. During installation, all available safety requirements should be considered. The installer is responsible for executing the installation according to this manual, local safety, and EMC regulations.

-The unit is not equipped with an internal fuse or power supply circuit breaker. Because of this, an external time-delay fuse with minimal possible nominal current value must be used (recommended max. 2A) and a power supply circuitbreaker located near the unit. In the case of using a monopolar fuse it must be mounted on the phase cable (L).

-The power supply network cable diameter must be selected in such a way that in the case of a short circuit of the cable from the side of the unit the cable shall be protected against destruction with an electrical installationfuse.

-Wiring must meet appropriate standards and local regulations and laws.

-In order to secure against accidental short circuit, the connection cables must be terminated with appropriate insulated cable tips.

-Tighten the clamping screws. The recommended tightening torque is 0.5 Nm. Loose screws can cause fire or defective operation. Over tightening can lead to damaging the connections inside the units and breaking the thread.

-In the case of the unit being fitted with separable clamps they should be inserted into appropriate connectors in the unit, even if they are not used for any connections.

**-Unused clamps (marked as n.c.) must not be used for connecting any connecting cables (e.g., as bridges), because this can cause damage to the equipment or electric shock.**

## **Due to possible significant interference in industrial installations appropriate measures assuring correct operation of the unit must be applied. To avoid the unit of improper indications, keep recommendations listed below.**

- Avoid common (parallel) leading of signal cables and transmission cables together with power supply cables and cables controlling induction loads (e.g., contactors). Such cables should cross at a right angle.
- Contactor coils and induction loads should be equipped with anti-interference protection systems, e.g., RC-type.
- Use of screened signal cables is recommended. Signal cable screens should be connected to the earthing only at one of the ends of the screenedcable.
- In the case of magnetically induced interference the use of twisted couples of signal cables (so-called "spirals") is recommended. The spiral (best if shielded) must be used with RS-485 serial transmission connections.
- In the case of interference from the power supply side the use of appropriate antiinterference filters is recommended. Bear in mind that the connection between the filter and the unit should be as short as possible and the metal housing of the filter must be connected to the earthing with largest possible surface. The cables connected to the filter output must not run in parallel with cables with interference (e.g., circuits controlling relays or contactors).

Connections of power supply voltage and measurement signals are executed using the screw connections on the back of the unit's housing.

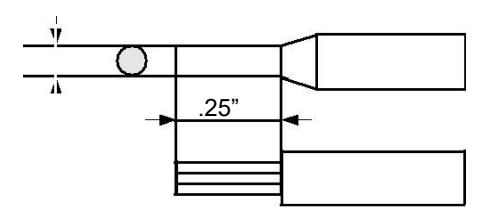

*Fig. 4.1. Method of cable insulation replacing and cable terminals dimensions*

**All connections must be made while power supply is disconnected!**

## *4.2 MODBUS*

The controller supports MODBUS over an RS485 hardware interface. Connections may be made directly to any device that supports RS485 or converted to other hardware interfaces, such as USB, RS232, or Ethernet, through the use of commercially available converters.

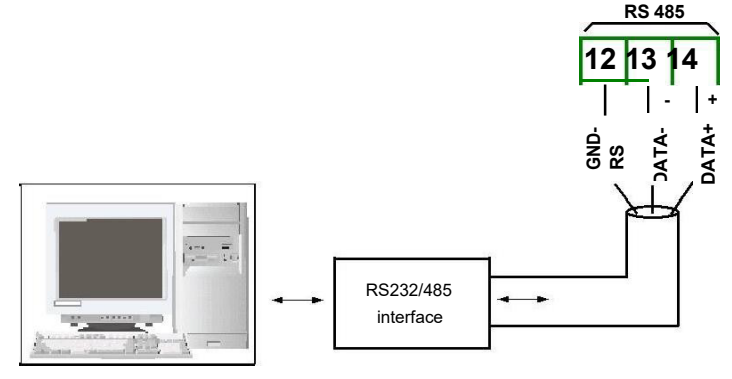

*Fig. 4.10. Connection of RS-485 transmissionsignals*

The **SWP-99** device supports the following converters:

- USB / RS-485 converter ( **SRS-USB/4-Z45**)
- RS-232 / RS-485 converter ( **SRS-2/4-Z45**)

## <span id="page-12-0"></span>*4.3. MAINTENANCE*

The unit does not have any internal replaceable or adjustable components available to the user. Pay attention to the ambient temperature in the room where the unit is operating. Excessively high temperatures cause faster ageing of the internal components and shorten the fault-free time of unit operation.

In cases where the unit gets dirty do not clean with solvents. For cleaning use warm water with small amount of detergent or in the case of more significant contamination ethyl or isopropyl alcohol.

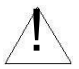

Using any other agents can cause permanent damage to the housing.

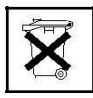

Product marked with this symbol should not be placed in municipal waste. Please check local regulations for disposal and electronic products.

# *5. FRONT PANEL DESCRIPTION*

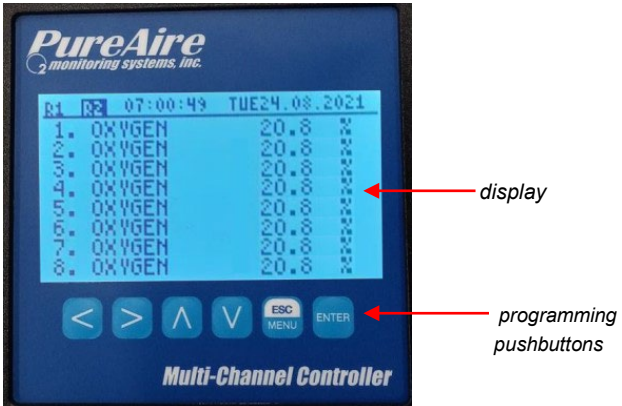

#### *Key designation and functions*

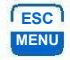

**ENTER**

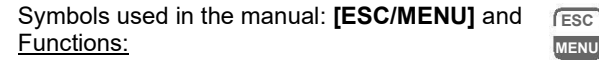

- $\bullet$  go to main menu (press and hold by at least  $2 \sec \theta$ ),
- go to result presentation modes menu,
- exit the current level and return to previous menu (or to one of result presentation modes),
- cancellation of changing the edited data logger parameter.

Symbols used in the manual: **[ENTER]** and **NTER** Functions:

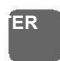

 $\vert \langle \ \vert \ \rangle$ 

- start editing parameter,
	- go to submenu,

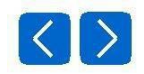

- <span id="page-13-0"></span>confirm change of edited<br>parameter.Symbols used in the manual: [<**]** [>] and Functions:
	- change the horizontal cursor position,
	- modify edited data logger parameter
	- change of channel number in one of four result presentation modesand during measurement channel configuration.

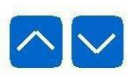

Symbols used in the manual: **[^] [v]** and Functions:

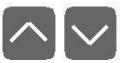

- change the vertical cursor position,
- modify edited data logger parameter,
- change of channel result presentation mode.

# *6. PRINCIPLE OF OPERATION*

After turning the power supply on, the logo and basic unit data are showed on the display, then the unit goes to the measurement mode.

## *6.1. MEASUREMENT MODE*

In the measurement mode the unit executes the measurement of values of signals connected to current inputs, hereafter called measurement channels (the number of available channels depends on the unit version). Measurements are conducted at the frequency of 8 times per second for each channel. The nominal range of input current for each input is 0-20 mA or 4- 20 mA and can be extended to the maximum of 0-22 mA, independently to each measurement channel. The results of the conducted measurements are shown on the LCD display. The unit computes the measurement results into indicated values proportionally (linear). The range of measurement results corresponding to the nominal range of input current is defined as *nominal measurement range*. The range of measurement results corresponding to the range of input current including the extensions is defined as *allowable measurement range* [\(Fig.](#page-13-0) *6.1)*.

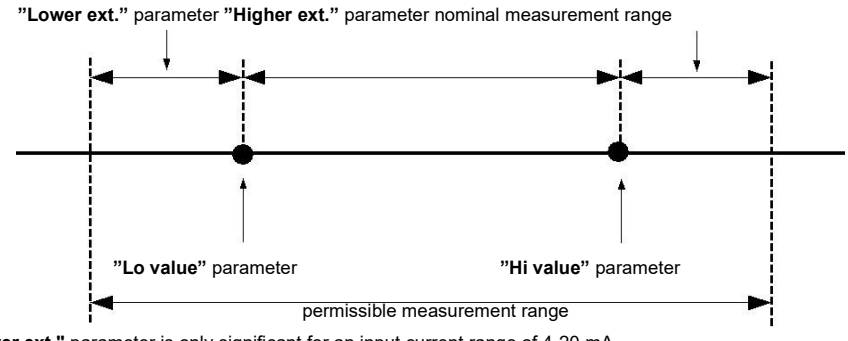

\* **"Lower ext."** parameter is only significant for an input current range of 4-20 mA.

*Fig. 6.1. Definition of measurement ranges*

The range of displayed values, the user defines unit of measured value and position of the decimal point (for presentation in numeric form).

<span id="page-15-0"></span>All available parameters of the unit's operation can be configured in the main menu (see *DEVICE PROGRAMMING*) or using the RS 485 interface and software installed on your PC.

Configuration of the device (via menu or RS 485 interface) **do not stop measures .**

Results of measurements conducted for active (selected by the user) channels of the unit are displayed in one of the available result presentation modes (see *RESULT PRESENTATION MODES*).

## *6.2. MODES OF RESULT PRESENTATION*

The results of measurements conducted for active channels are presented in numeric or graphic (graph or bar) form. Selection of one of the available results presentation modes can be made using the **[^]** and **[v]** keys in the measurement mode. Configuration of the method of displaying in the selected results presentation mode can be made in the menu of the given presentation mode (see *DESCRIPTION OF RESULTS PRESENTATION MODES MENU*). The following presentation modes are available:

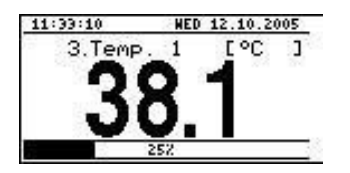

i

- "*Single channel*" mode [\(Fig.](#page-15-0) 6.2) enables the last measurement for one of the measurement channels to be viewed in the numeric and graphic form (bar).

*Fig. 6.2.* "*Single channel*" mode

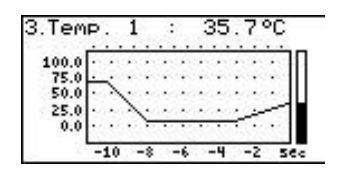

- " *Graph*" mode (Fig. 6.3) enables the momentary values or averaged values of measurements conducted for one of measurement channels to be viewed in the form of agraph.

*Fig. 6.3.* "*graph*" mode

| 1:48:32                                    | <b>HED 12.10.2005</b> |
|--------------------------------------------|-----------------------|
| Current<br>Humidity<br>Temp.<br>Tenp.<br>z | нĤ                    |
| Pressure<br>10H<br>eigh<br>Position        | KЯ<br>н               |

- "*Channels list*" mode [\(Fig. 6.4,](#page-15-0) [6.5\)](#page-16-0) enables the measurement results for all active measurement channels to be viewed in numeric or graphic (bar) form.

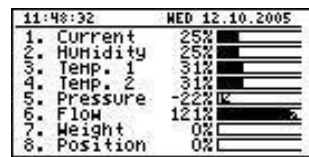

*Fig. 6.4.* "*Channels list*" mode (values)

After starting the unit, the result presentation mode and channel selected prior to switching off the unit are active (this information is stored in the EEPROM memory)

#### *6.2.1 . "Single channel" mode*

<span id="page-16-0"></span>i

This mode (Fig. 6.6) displays the result of the last measurement for one of the active channels in numeric form (in the middle part of the display) and in the form of a bar (percentage, at the bottom of the screen). The graphical indicator (bar) always shows the relation of the measurement result to the *nominal measurement range* (see description of "**Hi value**", "**Lo value**" parameters in the "**Inputs settings**" menu).

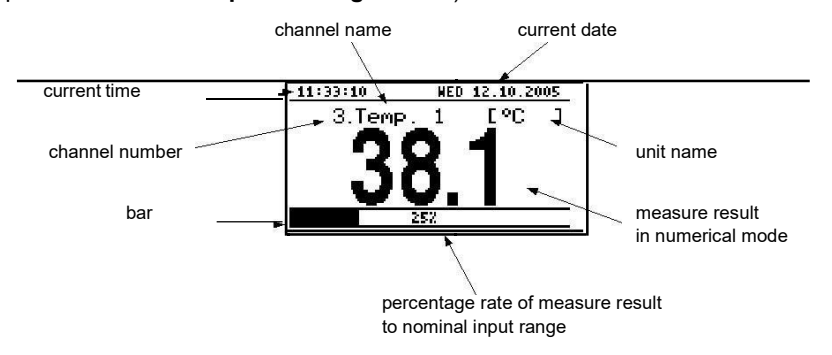

*Fig. 6.6. Unit in "Single channel" result presentation mode*

Exceeding the nominal measurement range (Fig. 6.7) is signaled on the bar with an arrow indicating the direction of exceeding the range. If the measurement result for one channel exceeds the allowable measurement range (Fig. 6.8) instead of the result in numeric form the display shows a "-Hi-" or "-Lo-" message (depending on the direction of exceeding, see description of "Upper ext." and "Lower ext." parameters in "Inputs settings" menu).

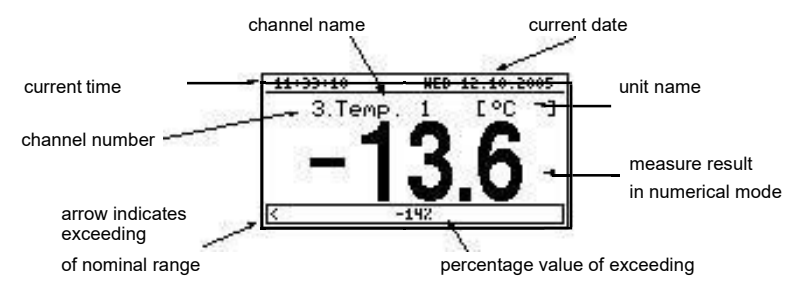

*Fig. 6.7. Exceeding nominal range in "Single channel" mode*

<span id="page-17-0"></span>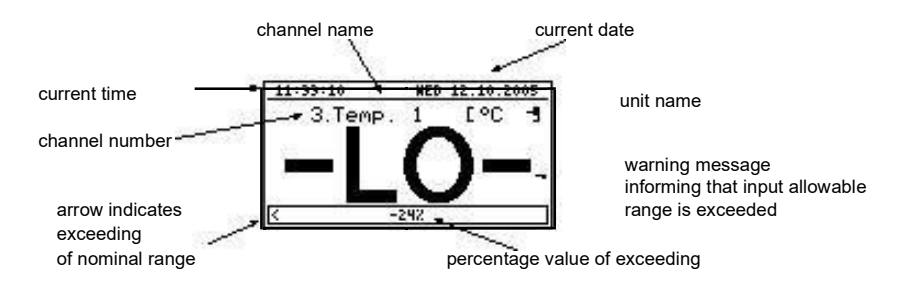

*Fig. 6.8. Exceeding allowable range in "Single channel" mode*

## *Functions of keys in "Single channel" mode:*

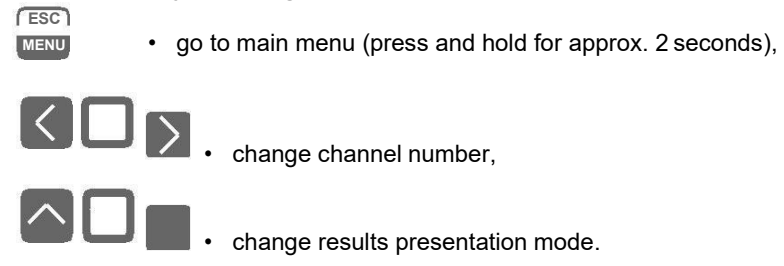

## *6.2.2 . "Graph" mode*

In this mode (Fig. 6.9) the display shows measurement results in the form of a graph, numeric form and in the form of a vertical bar. Numeric values (displayed over the graph) and vertical bar (displayed to the right of the graph) indicate the value corresponding to the result of the current measurement, irrespective of the set time scale of the graph. The graphical indicator (bar displayed to the right of the graph) always indicates the measurement result to the allowable measurement range ratio (see description of "**Hi value**" "**Lo value**" parameters in the "**Inputs settings**" menu).

<span id="page-18-0"></span>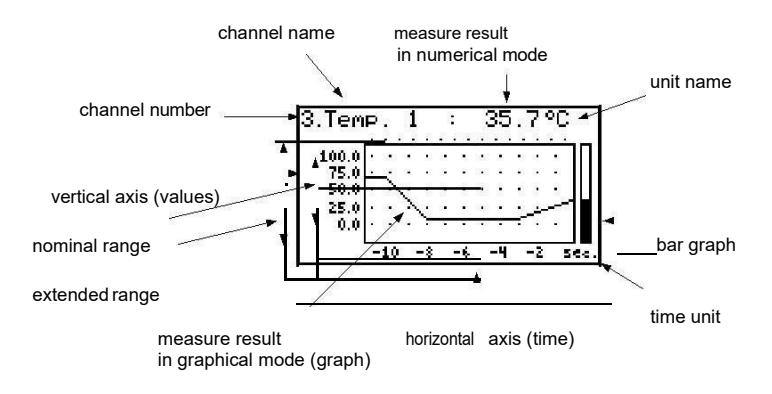

*Fig. 6.9. Unit in "Graph" result presentation mode*

Exceeding the *allowable measurement range* (Fig. [6.10,](#page-18-0) [6.11\) is](#page-19-0) announced on the bar in the form of an arrow indicating the direction of exceeding the range. If the measurement result for the given channel exceeds the *allowable measurement range* [\(Fig. 6.10,](#page-18-0) [6.11\) in](#page-19-0)stead of the current numeric value (displayed in the upper right corner) the display shows a " **-Hi-**" or "**- Lo-**" message (depending on the direction of exceeding, see description of "**Upper ext.**" and "**Lower ext.**" parameters in the "**Inputs settings**" menu).

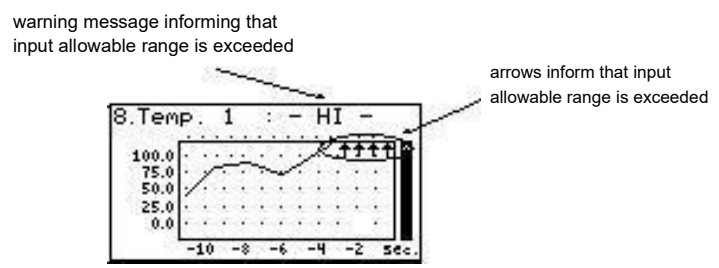

*Fig. 6.10. Exceeding the upper limit of the allowable measurement range*

The display shows points corresponding to measurement results. Directly after switching to the "**Graph** " mode the display shows points of the graph corresponding to measurement results stored in memory. The points that are displayed next correspond to the results of conducted measurements. Therefore, if there are measurement results in the unit's memory, they shall be displayed directly after switching to the "**Graph**" mode, otherwise (no measurements in memory) the graph points corresponding to measurements results shall be plotted from the time this mode is switched on. If the measurement result for the given channel exceeds the *allowable measurement range*, then instead of the graph point corresponding to the measurement result, the display shows an arrow indicating the direction of exceeding the range (Fig. [6.10,](#page-18-0) [6.11\)](#page-19-0). Above the upper limit of graph window, the display shows points corresponding to the measurement times.

The vertical scale of the graph covers the values defined for the nominal range by "**Hi value**" and "**Lo value**" parameters including extensions ("**Upper ext.**" and "**Lower ext.**" parameters). <span id="page-19-0"></span>warning message informing that input allowable range is exceeded

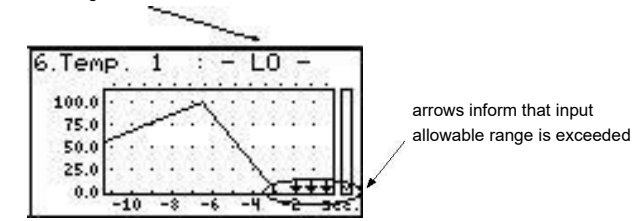

*Fig. 6.11. Exceeding lower limit of the allowable measurement range*

In the case of the upper limit, lower limit, or both limits of measurement range being exceeded in the given *recording period*, values represented in the form of arrows indicating the direction of exceeding (up, down, or both directions) will be recorded in the unit's memory instead of the averaged results.

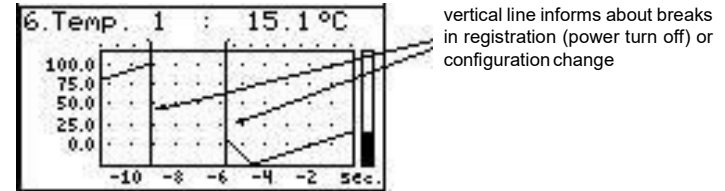

*Fig. 6.12. Breaks in registration or change of configuration in "Graph" mode.*

Changes of settings configuring the operation of a given channel and operation stoppage are signaled in the form of a vertical line (Fig. 6.12).

i If the settings of the horizontal scale (time scale) will be too big (time/point) in relation to speed of changes<br>of the measurement signal, the graph can become illegible. If this is the case, change the time scale<br>settin scale) can be changed in the "**Graph options**" menu. In order to go to the "**Graph options**" menu press the **[ESC/MENU]** key. Data loading: Progress bar ロシソ pressing of [**ENTER**] button stops data downloading Cancel

*Fig. 6.13. Message displayed when loading data to be displayed on the graph.*

If downloading the data (measurement results from memory) necessary for displaying the graph takes more than 1 second an appropriate message is displaye[d \(Fig. 6.13\). P](#page-19-0)ressing **[ENTER]** will stop the data downloading process and display a graph made on the basis of the data downloaded so far. "X" will be displayed instead of data that was not downloaded (Fig. 6.14).

<span id="page-20-0"></span>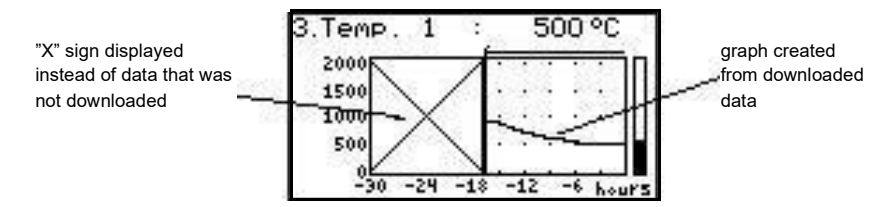

*Fig. 6.14. Display in "Graph" mode in the case where data upload was stopped.*

*Functions of keys in "Graph" mode:*

- go to main menu (press and hold for approx. 2 seconds),
- go to "**Graph options**" menu, description on page [33.](#page-32-0)

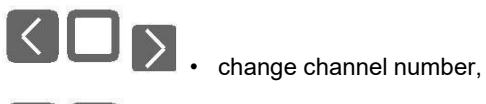

 $\wedge$   $\Box$ 

**ESC MENU**

- 
- change results presentation mode.

## *6.2.3 . "Channels List" mode*

In this mode (Fig. [6.15,](#page-20-0) [6.16\) t](#page-21-0)he display shows the results of the current measurements for the active channels of the unit. The measurement results can be presented in numeric form or in the form of a bar (percentage) depending on the settings in the "**Channels list options**" menu. Graphic indicators (bars) always show the measurement result to the *nominal measurement range* ratio.

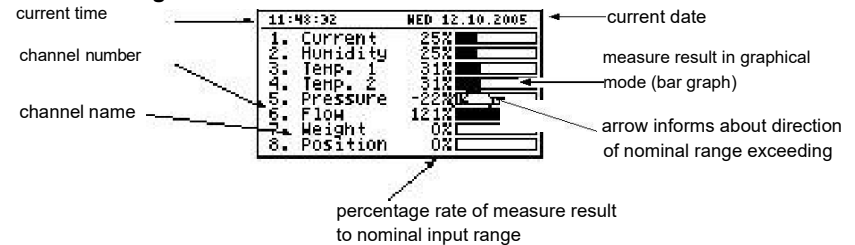

*Fig. 6.15. Unit in "Channels list" results presentation mode. "Channels list options" parameter set as "bar graphs".*

Exceeding the *nominal measurement range* is signaled on the bars in the form of an arrow indicating the direction of exceeding the range. If the measurement result for a given channel exceeds the *allowable measurement range*, instead of the current result in numeric form the display shows a "**-Hi-**" or "**-Lo-**" message (depending on the direction of exceeding, see description of "**Upper ext.**" and "**Lower ext.** " parameters in "**Inputs settings**" menu). Press the **[ESC/MENU]** key to go to "**Channels list options**" menu.

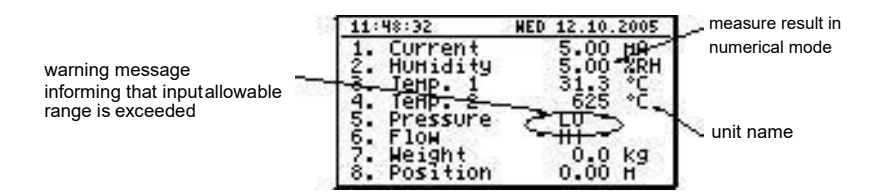

<span id="page-21-0"></span>*Fig. 6.16. Unit in "Channels list" results presentation mode. "Channels list options" parameter set as "values".*

#### *Functions of keys in "Channels list" mode:*

- go to main menu (press and hold for approx. 2 seconds),
- Go to "**Channels list options**" menu, description on page [33.](#page-32-0)

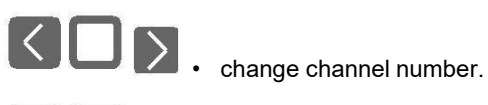

**ESC MENU**

- 
- change results presentation mode.

## *6.3. PRINCIPLE OF OUTPUTS OPERATION*

Device is equipped in electronic relay outputs that can be used to control external devices. Each output has own icon (in left upper corner [Fig. 6](#page-21-0).17) that shows the status of the output.

Relays are controlled by alarms defined in "*Inputs settings*" menu and additional parameters in " *[Outputs settings](#page-37-0)*" menu.

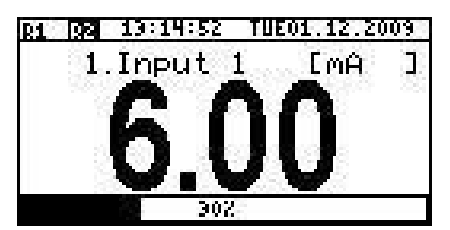

*Fig. 6.17. Screen with relay 1 open and relay 2 closed.*

## *6.3.1 . Alarms*

Each channel can generate two independent alarms. Particular alarm is present when entered condition is met. Those conditions can be set in "*Inputs settings*".

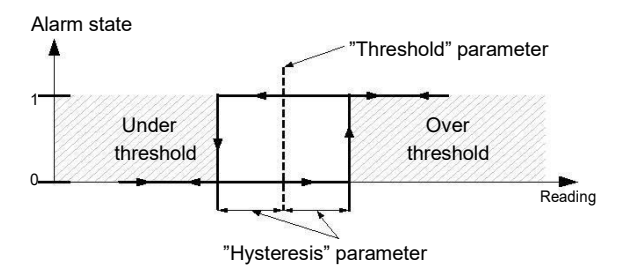

*Fig. 6.18. "Over threshold" mode diagram. 0 means alarm not present, 1 alarm present*

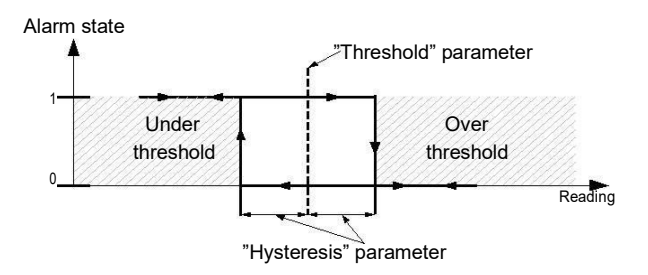

*Fig. 6.19. "Under threshold" mode diagram. 0 means alarm not present, 1 alarm present*

## <span id="page-23-0"></span>*6.3.2 . Outputs control*

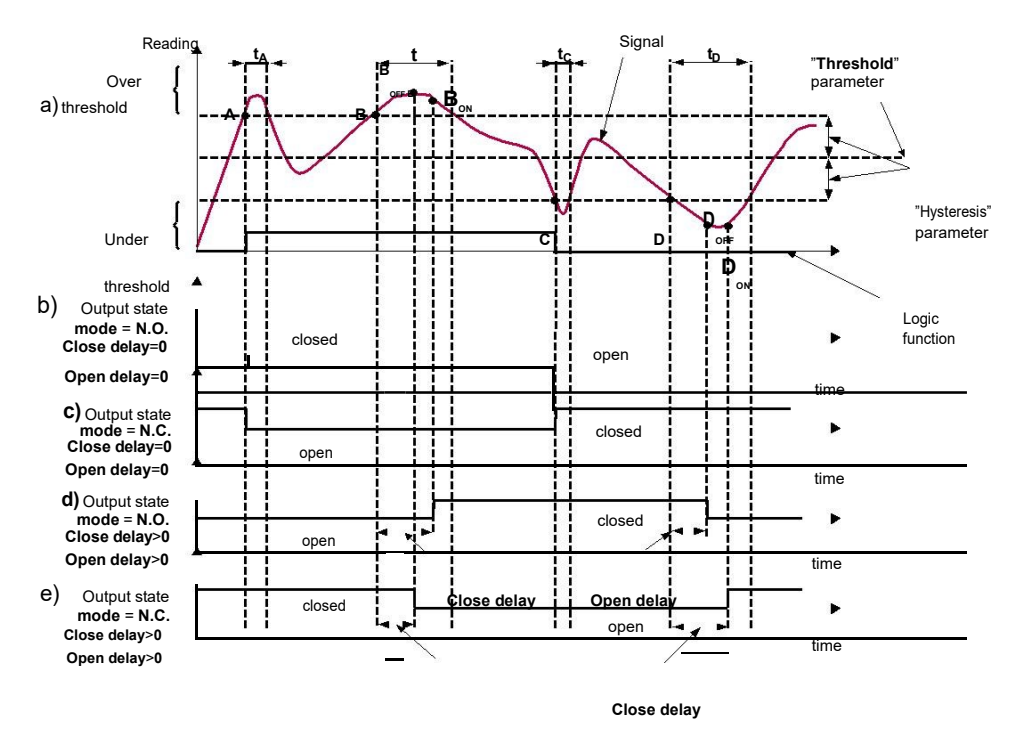

Caption:

**A, B, C, D, E –** signal border crossing points.

**BON** ,**BOFF** ,**CON** ,**COFF** ,**EON** ,**EOFF –** relay switch state moments for chart d and e **t A** , **t B** , **t C** , **t D** , **t E –** times when displayed values are in measurement zones Over and Under threshold

> *Fig. 6.20. Relay controlled by one alarm "Over threshold" mode (" [Closed hold time](#page-38-0) and " [Open hold time](#page-38-0)" set to 0).*

<span id="page-24-0"></span>Outputs in **SWP-99** device are controlled by logic function of channels alarms. There are two logic functions: OR – closes (or opens, if output channel mode is set to N.C.) the relay when **any** of attached channels is in alarm state, AND - closes (or opens, if output channel mode is set to "**N.C.**") when **all** of attached channels are in alarm state.

Particular channel is in alarm state when condition selected in " **[Outputs settings: Source](#page-37-0)**" is met. For example, when "*alarm 2*" option is selected for channel 1 the channel 1 will be in alarm state **if and only if** alarm 2 will be present, state of alarm 1 does not matter in this case. If option "*alarm 1 and 2* " is selected, channel will be in alarm state **if and only if** alarm 1 **and** alarm 2 will be present at the same time.

" **[Mode](#page-37-0)**" parameter describes output mode. If "*N.O.*" is selected then relay will be closed when logic function is **1**, and open in the other case. If "*N.C.*" is selected then relay will be open when logic function is **1** and closed in the other case.

[Figure 6.20 s](#page-23-0)hows example reading followed by relay state. Relay state can be changed only when times  $(t_A, t_B, t_C, t_D)$  are greater than delays times. If those delays times are set to  $\overline{0}$   $\overline{0}$ " the switch state is taken as soon as condition appears. If those delay parameters are set to value greater than "0" relay switch state is taken (point Bo<sub>N</sub>, Do<sub>N</sub>, chart: a, d, e) when delay time is elapsed.

Additional parameters shown in figure [6.21 a](#page-24-0)re " **[Closed hold time](#page-38-0)**" and " **[Open hold](#page-38-0) [time](#page-38-0)** ". Those parameters cause to hold current output state for desired time. When output is hold alarms states are no consider therefore no delays times are counted until hold time elapse.

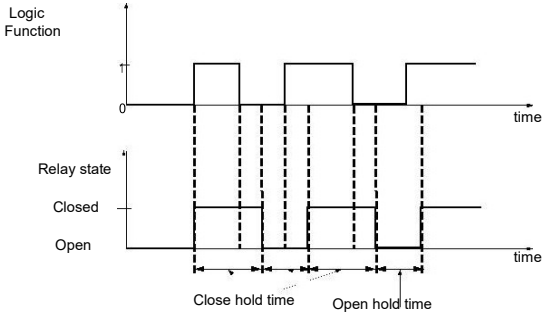

#### *Fig. 6.21. Working relay diagram in "N.O." mode. " [Open hold time](#page-38-0)" and " [Closed hold time](#page-38-0)" greater than 0, " [Open delay](#page-38-0)" and " [Close delay](#page-38-0)" equals 0.*

In case of often threshold overpass (large readings oscillations) the " **[Close delay](#page-38-0)**" and ["](#page-38-0) **[Open delay](#page-38-0)**" parameters in opposite to " **[Closed hold time](#page-38-0)**" and " **[Open hold time](#page-38-0)**" will delay switching output state until internal time counter reaches entered value. The counter is counting up (to the entered value) when logic function is **1** and counting down to **0** when logic function is **0**. The way how it works is described in Fig. [6.22.](#page-25-0)

<span id="page-25-0"></span>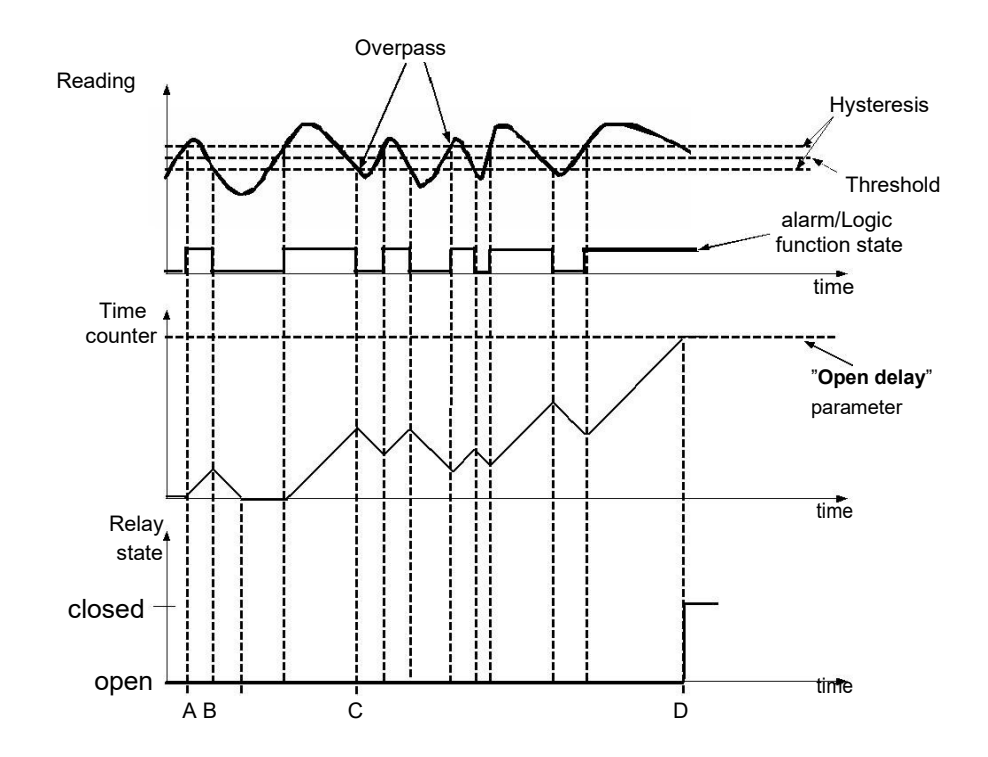

*Fig. 6.22. Working output controlled by single channel alarm with large reading oscillations. Alarm mode -* "*over threshold*", " *[Open hold time](#page-38-0)*" and " *[Closed hold time](#page-38-0)" equals 0, "Open [delay](#page-38-0)*" and *"* **[Close delay](#page-38-0)***"* greater 0.

#### *6.3.3 . Example of output control*

!<br>!

Outputs have limited current rating. **Do not** use outputs to supply external devices that requires a lot of power like heaters, motors, or others. Instead of use external supply devices like power relays or others that can

If simple temperature control in some room is required the **SWP-99** can be used to do this. Assuming there are a heater and cooler that we can control by outputs and single temperature sensor. We must connect sensor to some input, output 1 to control heater and output 2 to the cooler. The input channel where temperature sensor is connected must be configured correctly (in this example it is assumed reading is in Celsius degree).

If lower limit of the temperature when heater should be turned on is 18 degree and upper limit when cooler should be turned on is 27 degree, alarm settings should be as follows (assuming decimal point "*0.0*"):

<span id="page-26-0"></span>" **[AL1 mode](#page-36-0)**" - "*under threshold*" " **[Threshold 1](#page-36-0)**" - *19.0* " **[Hysteresis 1](#page-37-0)**" - **1.0** " **[AL2 mode](#page-36-0)**" - "*over threshold*" " **[Threshold 2](#page-36-0)**" - *26.0* " **[Hysteresis 2](#page-37-0)**" - *1.0*

When alarm 1 is generated this means that the temperature reaches 18 degree (*19.0* – *1.0).*  When temperature reaches 20 degree (**19.0+1.0**) alarm 1 will disappear. Similar, when temperature reaches 27 degree (*26.0* + *1.0*) alarm 2 will appear and when temperature reaches 25 degree (*26.0* – *1.0* ) alarm 2 will disappear.

Now we have to configure outputs to use those alarms. In " **[Outputs settings](#page-37-0)**" menu fallowing example parameters must be set:

Output 1 (heater control) " **[Mode](#page-37-0)**" - "*N.O.*" " **[Logic funct.](#page-37-0)**" - "*AND*" " **[Source](#page-37-0)**:**channel 1**" - "*alarm 1*" - heater alar[m "](#page-38-0) **[Close delay](#page-38-0)**" - "*120.0*" - heater turning on delay [Open delay](#page-38-0)" - "30.0" - heater turning off delay " **[Closed hold time](#page-38-0)**" - "*180.0*" - minimal time that heater should wor[k "](#page-38-0) **[Open hold time](#page-38-0)**" - "*150.0*" - minimal time that heater should be turned off Output 2 (cooler control) ["](#page-37-0)

**[Mode](#page-37-0)**" - "*N.O.*"

" **[Logic funct.](#page-37-0)**" - "*AND*"

" **[Source](#page-37-0)**:**channel 1**" - "*alarm 1*" - cooler alar[m "](#page-38-0)

**[Close delay](#page-38-0)**" - "*120.0*" - cooler turning on delay

" **[Open delay](#page-38-0)**" - "*30.0*" - cooler turning off delay

" **[Closed hold time](#page-38-0)**" - "*180.0*" - cooler time that heater should work "

**[Open hold time](#page-38-0)**" - "*150.0*" - cooler time that heater should be turned off

For those settings the heater and cooler will work as assumed.

# *7. DEVICE PROGRAMMING*

Defining the method of displaying measurement results in the selected results presentation mode can be done in the presentation mode menu. The meaning of individual parameters available for selected modes of results presentation is described in the *DESCRIPTION OF RESULTS PRESENTATION MENU MODES* section. In order to get to the configuration menu of selected results presentation mode, press the **[ESC/MENU]** key in the current results presentation mode.

The unit's main menu (Fig. 7.1) enables necessary information about the unit to be obtained and allows the setting of all parameters of the unit related to operation of measurement channels, communications using the RS 485 interface, LCD display, access settings, and other. The meaning of particular parameters of the unit is described in section *MAIN MENU DESCRIPTION*.

To access the main menu, press down and hold for approx. 2 seconds the **[ESC/MENU]** key in any results presentation mode.

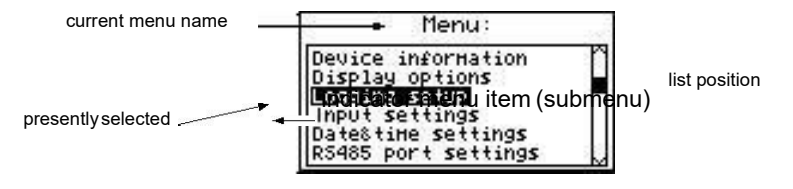

*Fig. 7.1. Main menu of the unit*

If the "**Password**" option in the "**Access setup**" menu was defined, then the user will have to provide the password (Fig. 7.2) before proceeding to menu options (the password is entered the same way as changing a numeric parameter, see *EDITING PARAMETERS*).

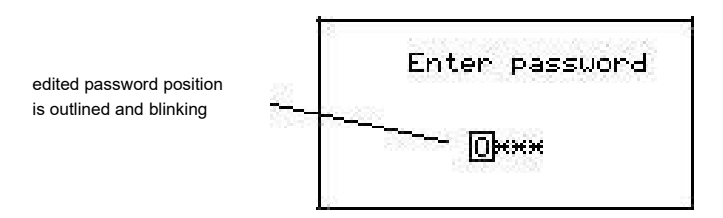

*Fig. 7.2. Password requested when accessing unit's main menu.*

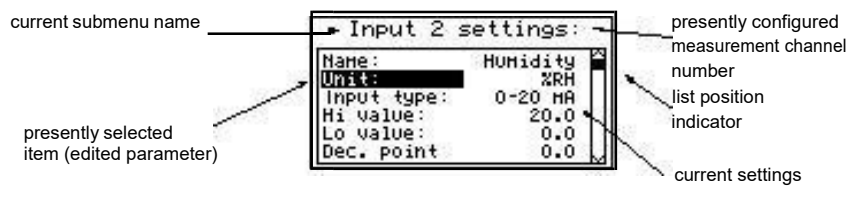

*Fig. 7.3. Example of submenu*

## *Functions of the buttons while sub-menu and parameters choice:*

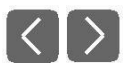

• Change the number of the configured channel (only in "**Inputs settings**" submenu.

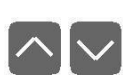

• Change of current item in the menu (selecting a lower level menu or parameter for editing). The selected option is distinguished by displayingthe option name in negative (bright lettering on dark background).

**ENTER**

The function of the **[ENTER]** key depends on the type of current menu item:

- if the menu item corresponds to one of the unit's parameters, pressing **[ENTER]** starts parameter editing,
- if the menu item selects a lower level menu, pressing **[ENTER]** activates the new menu.

**ESC MENU**

<span id="page-28-0"></span>• The **[ESC/MENU]** key exits the current menu level and returns to ahigher order menu (to one of the results presentation modes).

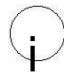

After approximately 1 minute since the last activation of the keys, the unit returns from any level to one of the results presentation modes (only if no parameters are in editing mode).

## *7.1. PARAMETERS EDITION*

To start edition of any parameter user should select name of desired one using **[^] [v]** buttons and then **[ENTER].**

## *7.1.1 . Numeric and switching parameters ("LIST" - type)*

Numeric parameters constitute a series of digits that form a number in decimal format. Entering a new parameter value [\(Fig. 7.4\) c](#page-28-0)onsists of changing the values of selected digits within the allowable range (using the **[^]**, **[v]** keys). Some numeric parameters can take negative values (e.g., "**Hi value**" parameter). In such cases the "**-**" mark can be selected on the first decimal position of the parameter.

Switching parameters (Fig. 7.5) can be presented in the form of a list, out of which only one of the options available on the list can be selected for the given parameter. Options of switching parameter are selected using **[^]**, **[v]** keys.

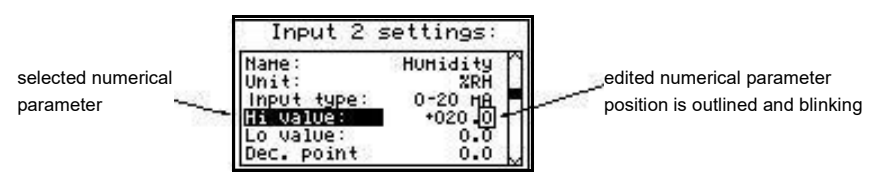

*Fig. 7.4. Editing numerical parameter*

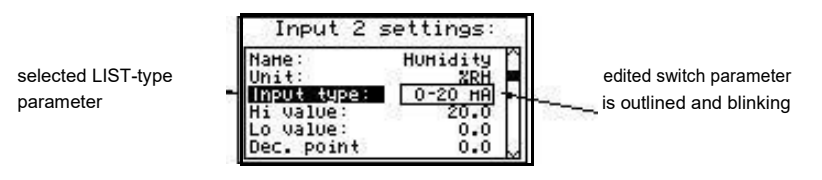

*Fig. 7.5. Editing "LIST" - type switching parameter*

## *Functions of keys when editing numeric and switching parameters:*

<span id="page-30-0"></span>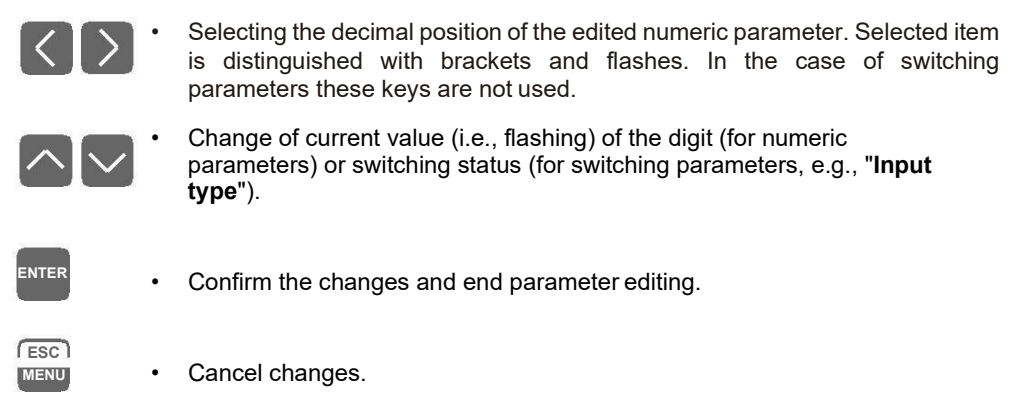

## *7.1.2 . Text parameters*

Text parameters constitute a series of characters selected from the character table (Fi[g.](#page-31-0) [7.7\) s](#page-31-0)tored in the unit's memory. Entering the new parameter value (Fig. 7.6, [7.7\) c](#page-31-0)onsists of selecting consecutive characters of the text by indicating the position of the character in the table displayed below edited text. The edited character is placed in brackets and flashes; its source is indicated in the characters table with brackets surrounding the edited character.

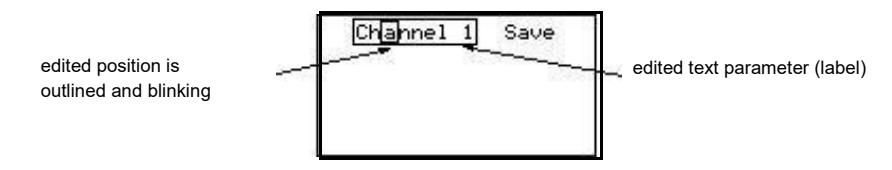

*Fig. 7.6. Selection of character for editing*

## *Functions of keys when selecting character for editing (characters table is not displayed at that time):*

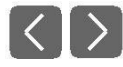

**ENTER**

**ESC MENU**

- Selecting the position of edited character or option of saving textparameter. The selected character (save option) is distinguished with brackets.
- Start editing the character for the selected position
- Confirm the changes and finish parameter editing (when option "**Save**" is distinguished with brackets and flashes).
- Cancel changes (at any time).

<span id="page-31-0"></span>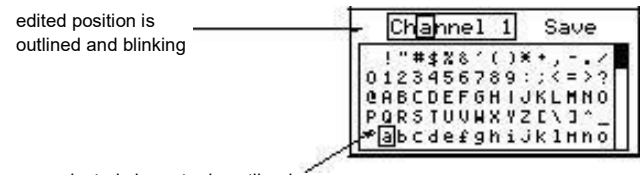

selected character is outlined

*Fig. 7.7. Character editing*

## *Functions of keys when editing selected character (at this time characters table is displayed below the edited parameter):*

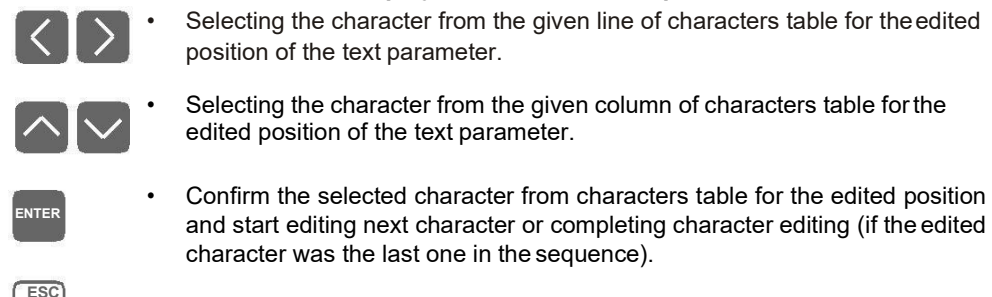

**MENU** • Cancel changes (at any time).

## *7.1.3 . "SLIDER" - type parameters*

The parameters of this type are presented graphically in the form of a bar that turns black correspondingly to the ratio of the current value of the selected parameter to the maximum value of this parameter. Entering the new parameter value [\(Fig. 7.8\) c](#page-31-0)onsists of changing the level of "blackening" the bar within the allowable range using the **[<]**, **[>]** keys.

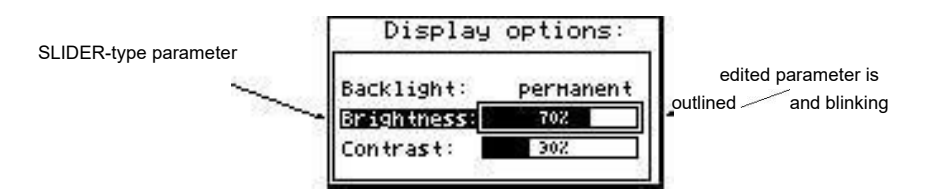

*Fig. 7.8. Editing "SLIDER" - type parameter*

## *Functions of keys when editing "SLIDER" - type parameters:*

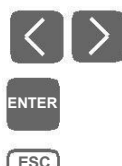

**MENU**

- <span id="page-32-0"></span>Change the value of edited parameter. The edited parameter placed in brackets and flashes.
- Finish editing parameter.
- Cancel changes (at any time).

## *7.2. DESCRIPTION OF RESULTS PRESENTATION MODES MENU*

Press the **[ESC/MENU]** key in the current results presentation mode to go to the results presentation mode configuration menu.

## *7.2.1 . "Graph options" menu*

This menu contains options configuring the method of displaying measurement results for the "**Graph**" mode:

**"Scale"** - this option allows time points corresponding to particular points on the horizontal axis of the graph (time axis) to be defined. 16 options are available: from **0.125 seconds/point** to **5 minutes/point**.

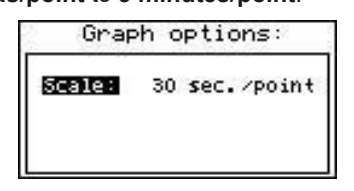

*Fig. 7.9. "Graph options" menu*

## *7.2.2 . "Channels list options" menu*

This menu contains options configuring the method of displaying measurement results for the "**Channels list**" mode:

**"Display"** - this option enables the selection of the method of displaying measurement results. The following possibilities are available:

> *"values"* - measurement results displayed in numeric form *"bar graphs"* - measurement results displayed in the form of bars (percentage)

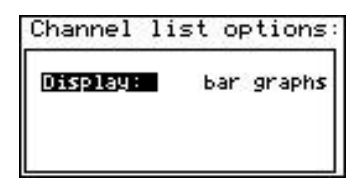

*Fig. 7.10. "Channels list options" menu*

## <span id="page-33-0"></span>*7.3. RESULTS PRESENTATION MODES MENU STRUCTURE*

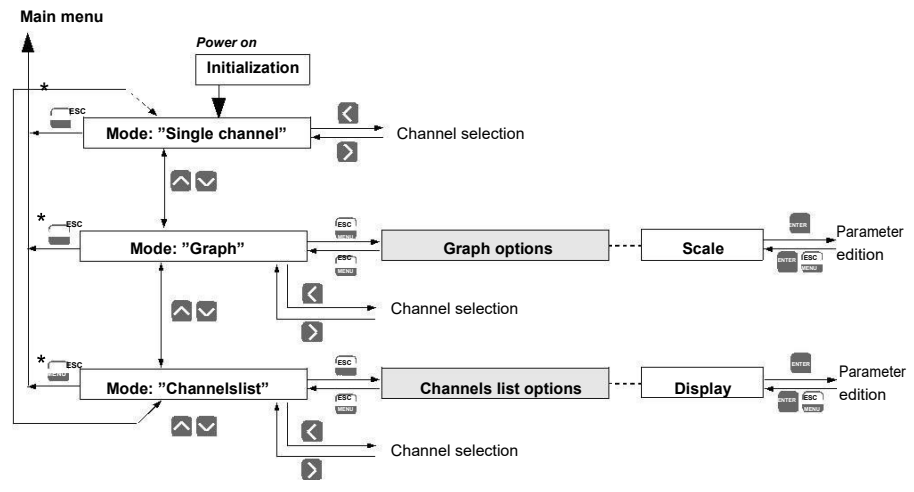

\* Press and hold at least 2 seconds

## <span id="page-34-0"></span>*7.4. MAIN MENU DESCRIPTION*

## *7.4.1 . "Device information" menu*

This menu contains information about the unit and cannot be edited:

**"Version"** - version of unit firmware,

**"Serial no"** - unit serial number,

## *7.4.2 . "Display options" menu*

This menu contains options that enable the displaying parameters of the LCD to be changed:

**"Backlight"** - this option allows one to define when the LCD backlight is to be switched on. The following possibilities are available:

*"permanent"* - backlight always On,

*"temporary"* - backlight is turned on when any key on the unit is pressed and switches Off after 1 minute since the last activation of the keys and turned on for approximately 10 seconds when the unit is switched on.

**"Brightness"** - brightness of display backlight as a percentage

**"Contrast"** - contrast of the display as a percentage

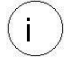

If the display backlight is inactive and the "**Backlight**" option was set as "**temporary**" pressing any key will **only** switch the backlight on.

|             | Display options: |
|-------------|------------------|
| Backlight:  | pernanent        |
| Brightness: | 702              |
| Contrast:   | 302              |

*Fig. 7.11. "Display options"* menu

## *7.4.3 ."Input settings " menu*

This menu enables the configuring of current inputs. The number of the configured input is displayed in the upper part of the display [\(Fig. 7.12, 7.13\)](#page-35-0). The following options are available in this menu:

- **"Name"**  name assigned for the given channel (9-character sequence enabling identification of given channel).
- **"Unit"** -4-character sequence constituting the unit for the value measured on the given

channel.

| settings:<br>Input 2 |             |  |
|----------------------|-------------|--|
| iane a               | Humidity    |  |
| Unit:                | XRH         |  |
| Input type:          | 0-20<br>-HA |  |
| Hi value:            | 2በ.በ        |  |
| value:               | n n         |  |
| Point                |             |  |

*Fig. 7.12. "Inputs settings"* (part 1)

<span id="page-35-0"></span>**"Input type"** - type of input/sensor. The following options are available:

```
"inactive" - input is not active
"0-20 mA","4-20 mA" - current inputs, displayed value is defined by "Hi value",
                        "Lo value" and "Dec. point" parameters.
```
**"Hi value" "Lo value"** - these parameters define the values displayed for maximum (Hi), and minimum (Lo) current in the selected measurement range (0-20 mA or 4-20 mA). The previously mentioned parameters can be set in the range – 9999  $\div$ 9999.

A negative number can be input by entering a **'–'** mark (using **[^]**, **[v]** keys).

The value of the **"Lo value"** parameter can be higher than the value of **"Hi value"** parameter. In such a case, for an increasing value of input current the displayed value decreases.

| Input 2   | settings: |
|-----------|-----------|
| value:    | 20.0      |
| value:    | 0.0       |
| Point     | 0.0       |
| ilter     | Л         |
| per ext.: | 0.50      |
| ower ext  | 50        |

*Fig. 7.13. "Inputs settings" menu* (part 2)

**"Dec. point"** - position of the decimal point for results displayed in numerical form. The following options are available:

*" 0" " 0.0" " 0.00" "0.000"*

The position of the decimal point is selected with **[^]**, **[v]** keys.
- <span id="page-36-0"></span>**"Filter"** - this option enables the level of the filtration of indications to be changed. Permissible values: from 0 (no filtration) to 5 (filtration with maximum time constant of approx. 2 seconds).
	- **"Upper ext."**  - parameter defining the allowable range of input currents [\(Fig. 7.14\)](#page-36-0).
	- **"Lower ext."** If the input current lies within the defined range then the appropriate measurement result shall be displayed despite exceeding the nominal measurement value 0-20 mA or 4-20 mA. If the input current exceeds the range defined by **"Upper extension", "Lower extension",** a "-**Hi**-" or "-**Lo**-" message (depending on the direction of exceeding the range) shall be displayed instead of the measurement result in numeric form. The **"Upper extension"** and **"Lower extension"** values are defined in mA with the accuracy of 0.01 mA. The **"Lower extension"** value is defined in relation to a 4 mA current, in the range of 0-3.99 mA (this parameter is significant only in the "4-20 mA" mode). The **"Upper extension"** value is defined in relation to a 20 mA current in the range of 0-1.99 mA.

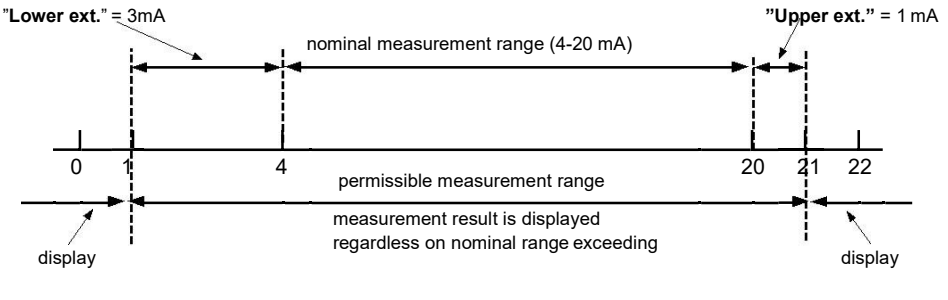

message "-Lo-" message "-Hi-"

*Fig. 7.14. Defining permissible measurement range for an example of settings of "Upper ext." and "Lower ext." parameters (for nominal measurement range 4-20 mA)*

"**AL1 mode**" "**AL2 mode**" - those parameters describe the way of alarms generation. Each channel is able to generate two independent alarms, used in control of the outputs (see **["Outputs settings"](#page-37-0)**). The following options are available: "**Under** - alarm is generated when displayed value in this **threshold**" channel is under entered value. "**Over threshold**" - alarm is generated when displayed value in this

channel is over entered value.

"**Threshold 1**" - entered value in this field is constantly compare with actual displayed "**Threshold 2**" value. Outpassing this value (up or down, depends on mode setting) causes alarm generation.

Entered values are not checked by the device. If value of the threshold is out range of the current<br>channel (e.g.: -10 when minimal value in the channel is 0) specific alarm will not be generated<br>(or will be generated cont

"**Hysteresis 1**" - those are the hysteresis values for the "**Threshold 1**" and " **Threshold 2**" "**Hysteresis 2**" parameters. Those parameters can be configured to prevent generation of short and often alarms. When this parameter is set to value greater than **0** the specificalarm is generated when displayed value exceedsthreshold

<span id="page-37-0"></span>+/- hysteresis.

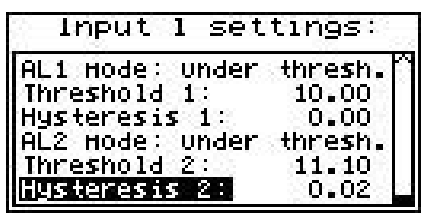

*Fig. 7.15. " [Input settings](#page-34-0)" - alarms settings*

#### *7.4.4 ."Outputs settings " menu*

This menu allows to change settings of the outputs.

"**Mode**" - Defines operation mode of the output. The following options are available:

"**inactive**" - output is always OPEN. State of the attached channels alarms

are

ignored, "**N.O.**" - normally OPEN, "**N.C.**" - normally CLOSED.

"**Logic funct.**" - describes active-state computing method for attached alarms. The following options are available:

"**OR**" - output is active when **any** of the attached channels is alarm state.

"**AND**" - output is active when **all** of the attached channels are in alarm state.

#### "**Source**" - brings up a submenu with alarm sources settings (Fig. [7.16\)](#page-38-0). The following options are available for each channel:

"**inactive**" - channel is ignored (never in alarm state). "**alarm 1**" - channel is in alarm state when alarm 1 is generated. "**alarm 2"** - channel is in alarm state when alarm 2 is generated. "**alarm 1 or 2** " - channel is in alarm state when alarm 1 or alarm 2 are generated. "**alarm 1 and 2**" - channel is in alarm state when alarm 1 and alarm 2 are generated at the same time.

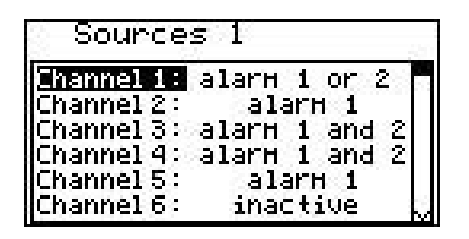

*Fig. 7.16. Submenu " [Source](#page-37-0)" in menu " [Outputs settings](#page-37-0)".*

<span id="page-38-0"></span>"**Close delay**" - Output switch from open to closed state will be delayed until this time elapse.

"**Open delay**" - Output switch from closed to open state will be delayed until this time elapse.

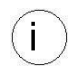

If condition to switch state of the output will repeat occurring more often than half of the delay and mean<br>duty cycle (D) will be greater than 50% the output will eventually switch. See chapter " **Outputs control**"<br>for mo

"**Closed hold time**" - this is the time when state of the output will be hold regardless channels "**Open hold time**" alarm state.

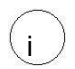

• All time type parameters which describe outputs, can be set in range 0 ÷ 999 with resolution of 1sec.

Because of computing precision, the time is shorter about 2.5% than the entered value. This means if time is set to 100.0s the real time will be shorter about2.5s.

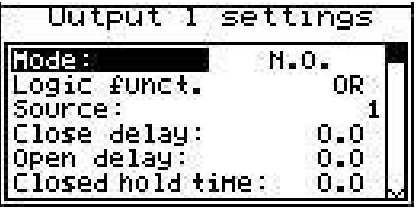

*Fig. 7.17. " [Outputs settings](#page-37-0)" menu.*

### *7.4.5 . "Date & time settings" menu*

Menu allows to change date and time of internal clock (RTC):

- **"Time"**  current time according to the unit's real timeclock,
- **"Date"** current date according to the unit's real timeclock,
- **"Apply"**  this option enables the internal real time clock to be set according to values of the

### "**Time**" and "**Date**" parameters.

After entering the menu, the current indications of the internal clock are displayed. The changing of parameters (**"Time"** or **"Date"**) stops the indications updating. Changed parameters must be stored using the **"Apply"** option.

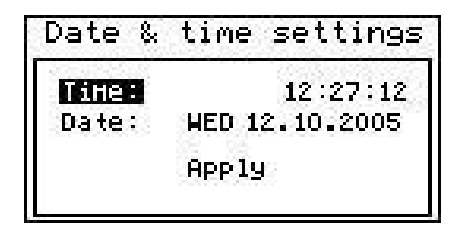

*Fig. 7.18. "Date & time settings" menu*

### <span id="page-39-0"></span>*7.4.6 . "RS485 port settings" menu*

This menu contains options to configure the RS485 interface:

- **"Address"**  this parameter specifies the unit's address, according to the Modbus protocol (in the range of 0 to 99). If the address is set as 0, then the unit responds to the FFh address.
- **"Baud rate"**  this option defines the RS-485 serial interface transmission speed. 8 possibilities are available:

"**1200**", "**2400**","**4800**"**,** "**9600**", "**19200**"**,** "**38400**", "**57600**", "**115200**" b/sec.

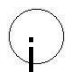

Default baud rate value is 115200 b/sec. Some RS485 converters may not work properly with this setting. In such a case set lower baud rate (according to converter data sheet).

**"Resp. delay"** - this parameter defines minimal (additional) delay between the Modbus message and the answer of the device (received and sent via RS-485 interface). This additional delay allows the device to work with poor RS- converters which do not work properly on baud rates higher than 19200. This parameter can be set to one of values:

*"stand."*

*"+10 ch." "+20 ch."* - device responds without any additional delay

The unit response with additional delay equal to transmission time of 10, 20, 50, 100 or 200 characters.

*"+50 ch." "+100 ch." "+200 ch."*

In the most cases parameter **"Response delay"** should be set to **"Stand."** (no additional delay). Unfortunately for some third party RS-converters

**"Response delay"** should be adjusted experimentally. Table below contains most frequently used values.

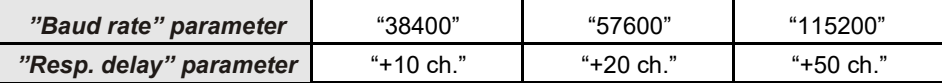

<span id="page-40-0"></span>*Tab. 7.1. Settings of "Resp. delay" parameter*

**"Conf. change"** - this option allows the method of accessing unit's configuration registers through the RS485 interface to be defined. The following options are available:

*"denied"* - configuration registers cannot be set via RS-485 interface,

*"allowed"* - configuration registers can be set via RS-485 interface.

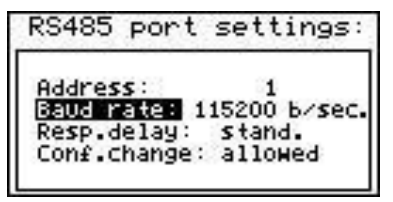

*Fig. 7.19. "RS485 port settings" menu*

### *7.4.7 . "Access setup" menu*

i

This menu contains options controlling access to the unit's adjustable parameters:

**"Password for menu access"** - menu access password (4-digit number). If the parameter is set to "**0000**" the password is disabled. If the parameter is different from "**0000**" then menu access requires password to be entered.

If the user does not remember his password, the access to the menu is possible by the **"oneuse password"**. To get this password please contact with Marketing Division. Please set new user password immediately after use of the **"one-use password"**.

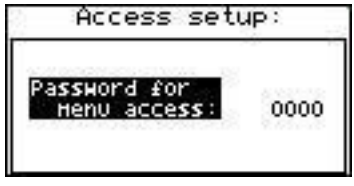

*Fig. 7.20. "Access setup" menu*

### *7.4.8 ."Language " parameter*

This parameter allows selection of messages and menu language.

# *7.5. MAIN MENU STRUCTURE*

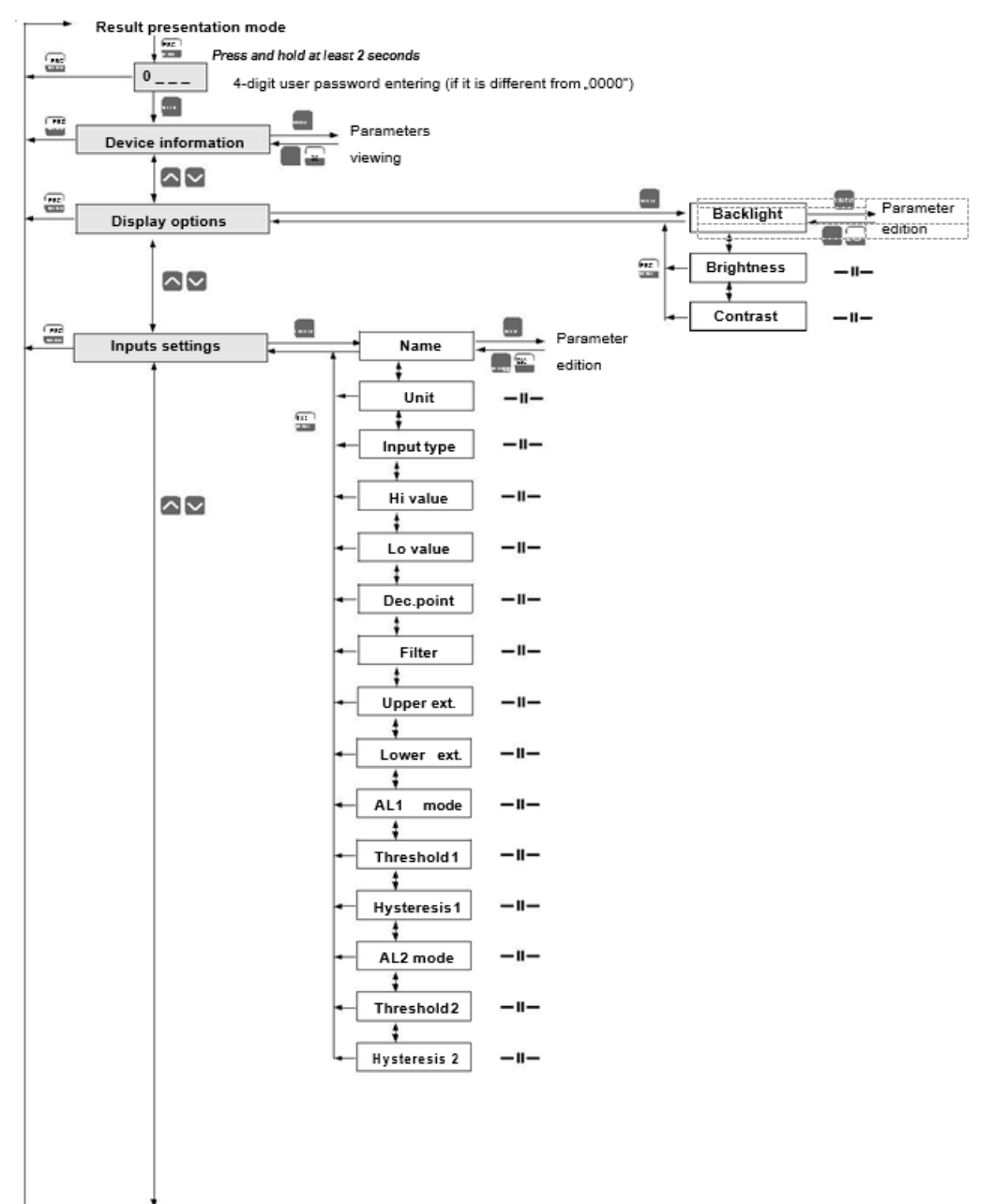

See next page

#### See previous page

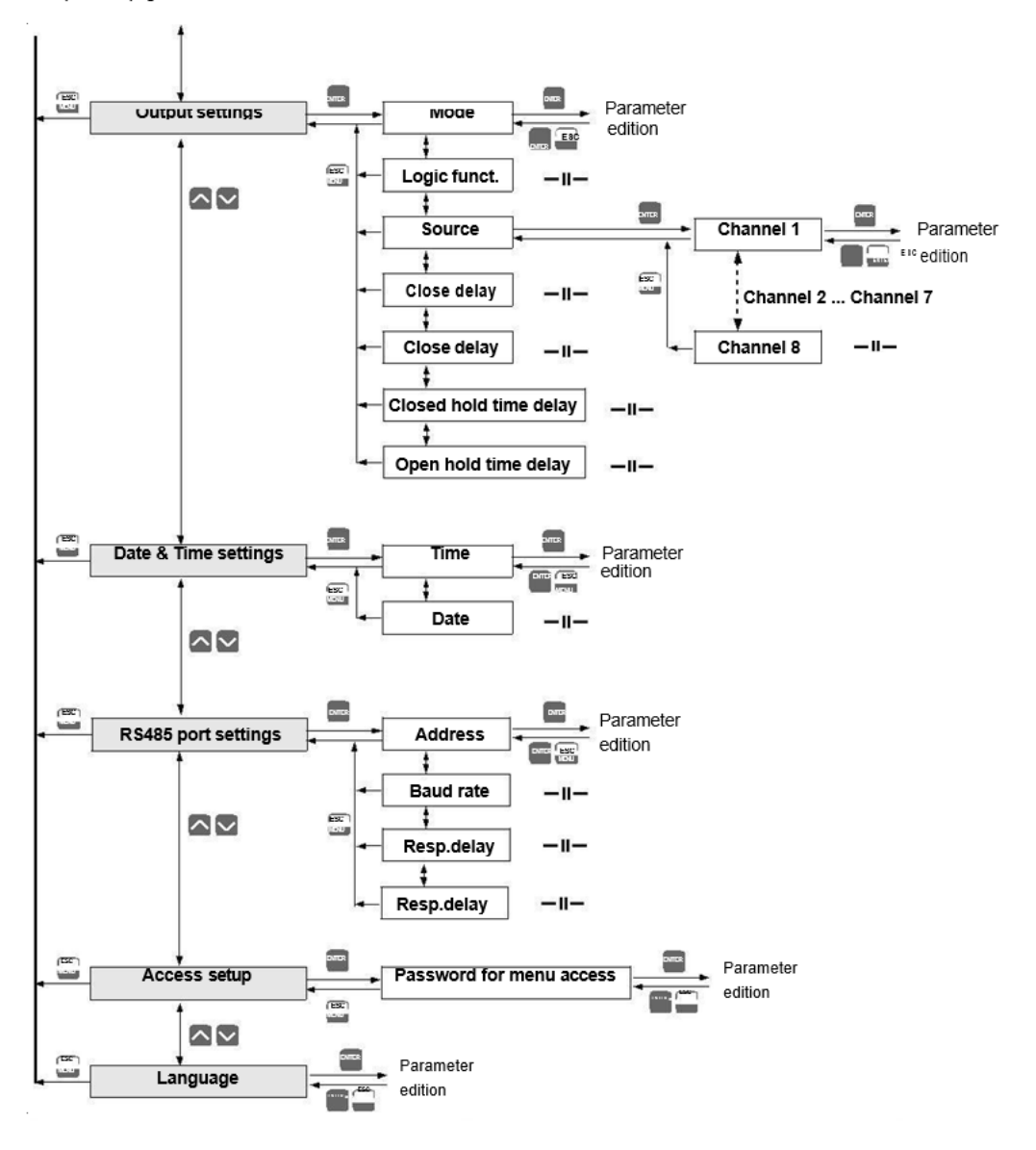

# *8. THE MODBUS PRO TOCOL HANDLING*

Transmission parameters: 1 start bit, 8 data bits, 1 stop bit, no parity control Baud rate: selectable from: 1200 to 115200 bits/second<br>Transmission protocol: MODBUS RTU compatible MODBUS RTU compatible

The device parameters and measurement result are available via RS-485 interface, as HOLDING-type registers of Modbus RTU protocol. The registers (or groups of the registers) can be read by 03h function and wrote by 06h (single registers) or 10h (group of the registers) accordingly to Modbus RTU specification.

### *8.1. LIST OF REGISTERS*

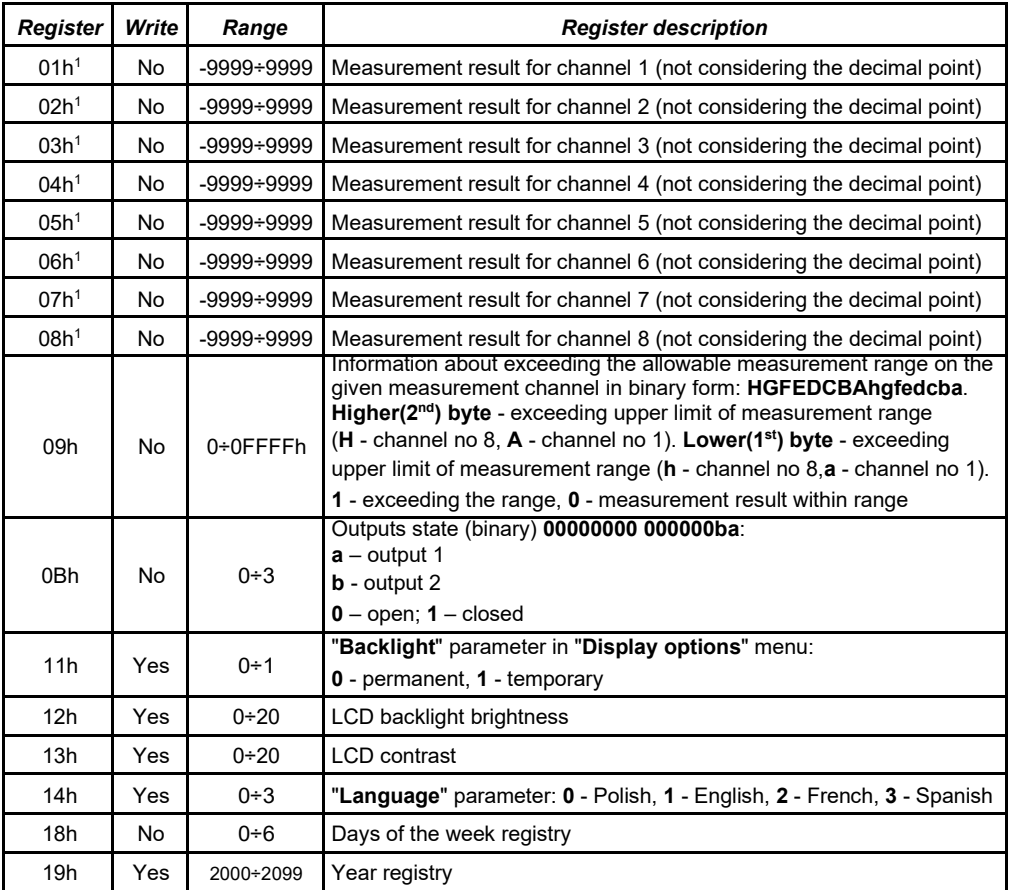

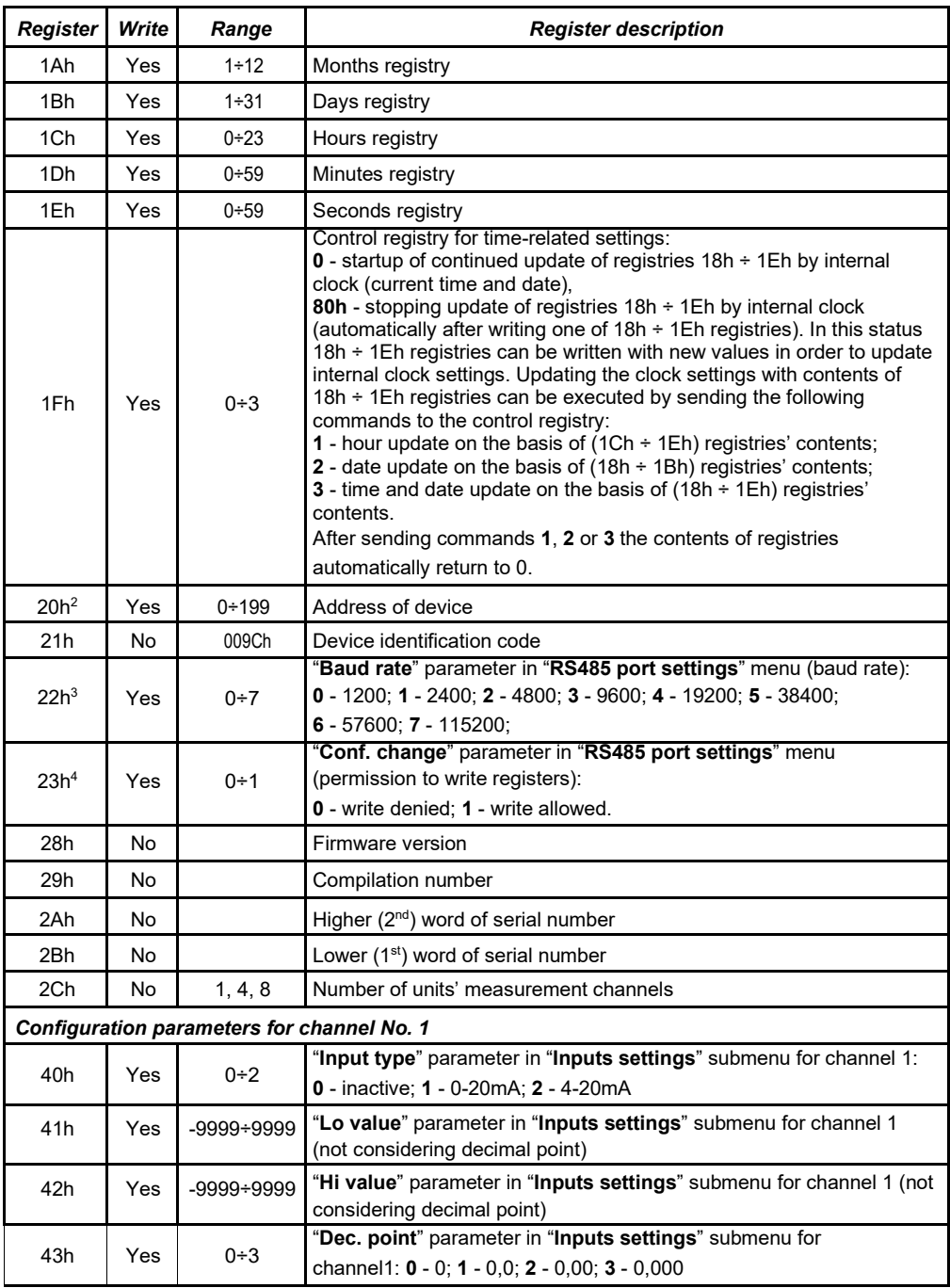

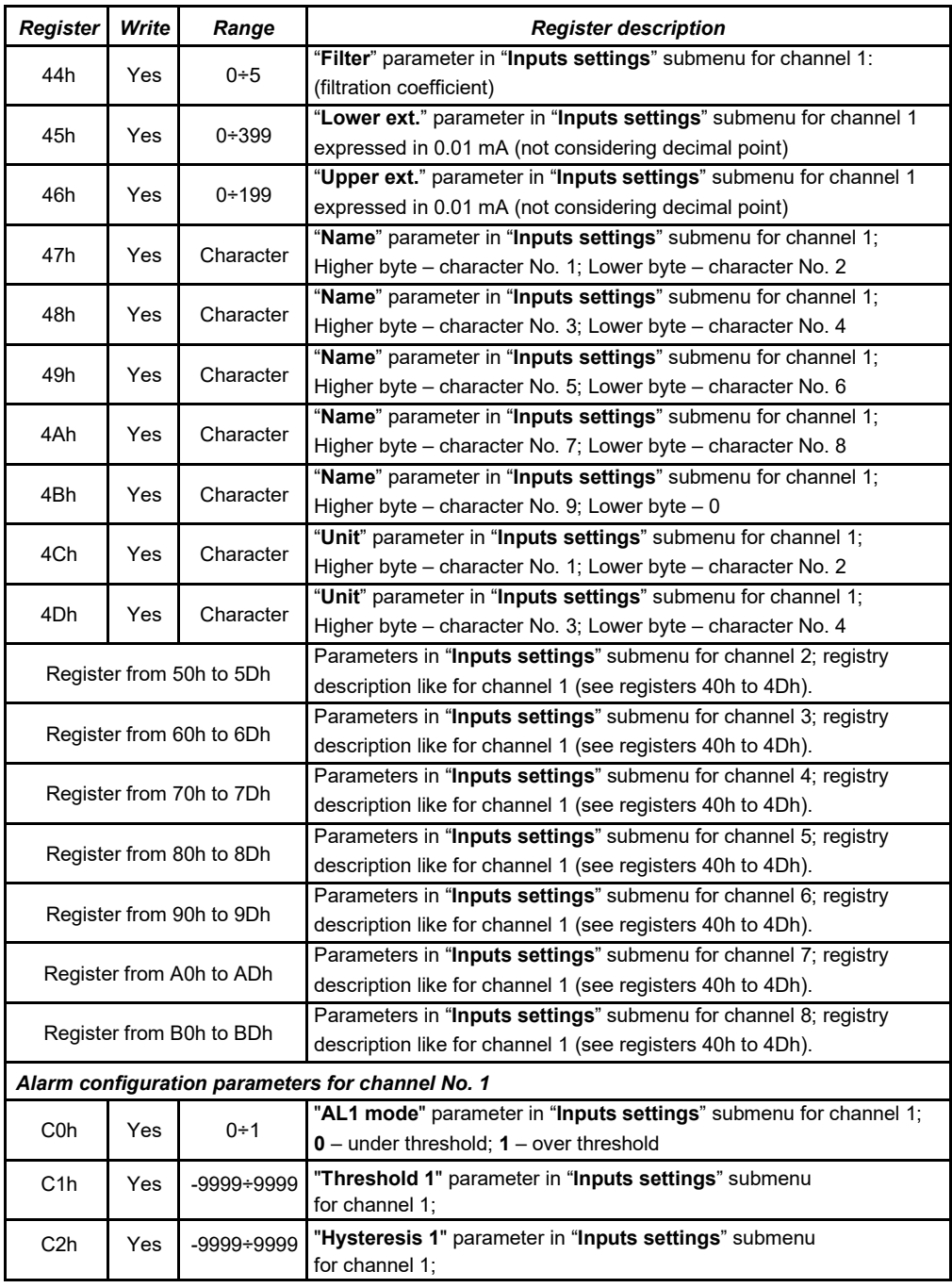

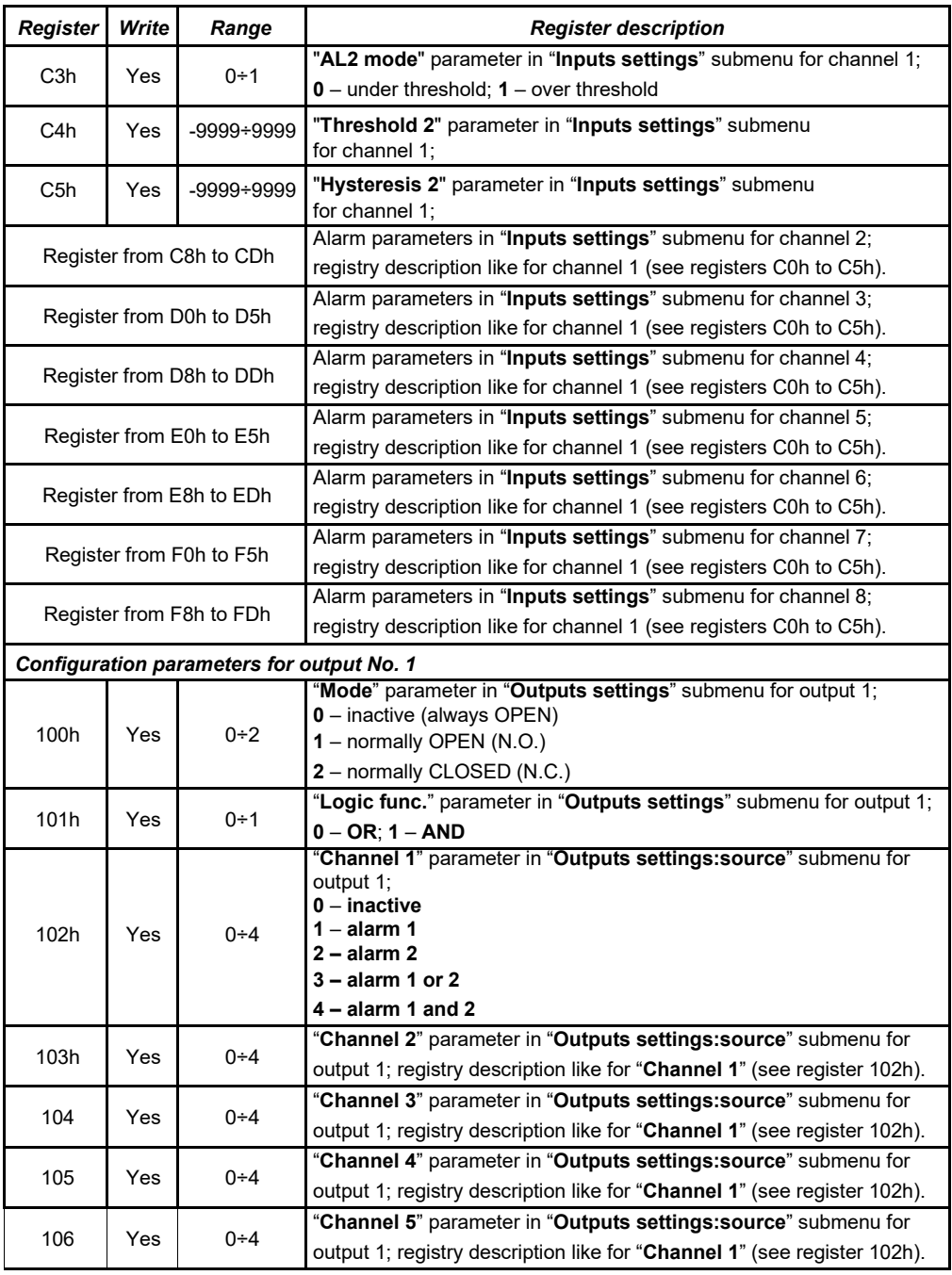

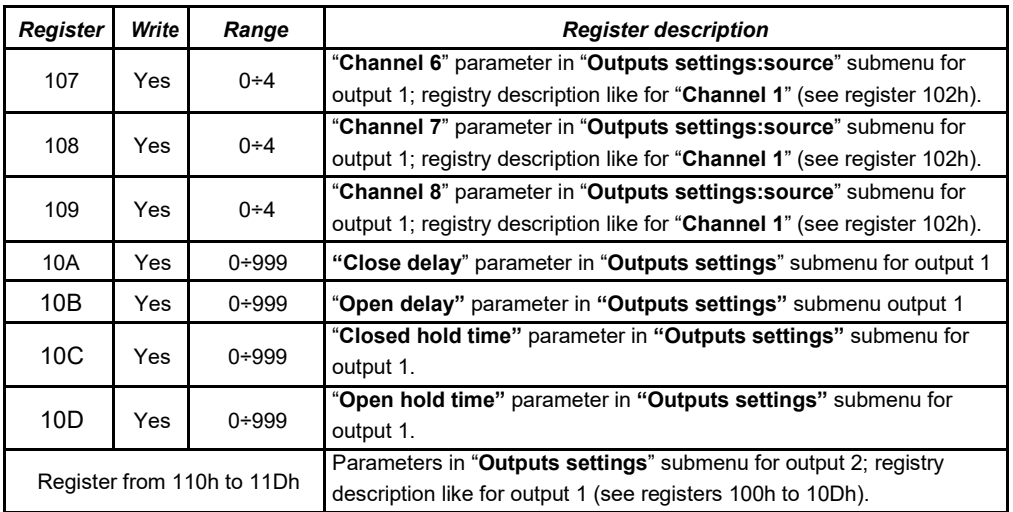

<sup>1</sup> if the measurement result exceeds the allowable measurement range defined by "**Hi value**", "**Lo value**" and "**Upper ext.**", "**Lower ext.**" parameters then 01h ÷ 08h registries shall contain limit values for the allowable range.

Exceeding the allowable measurement range shall be signaled by setting appropriate bits of the 09h registry.<br>
after writing registry 20h the unit replies with the frame starting from the old (unchanged) address<br>
after wri

<sup>4</sup> status of "**Triggering**" parameter in "**RS485 port settings**" submenu also relates to the writing ofthis parameter: therefore, it is possible to block writing of all registries using the RS485 port, but unblocking can be made only through the device's menu.

# *8.2. TRANSMISSION ERRORS HANDLING*

If during reading or writing one of registries an error occurs then the unit shall return the frame containing the error code (according to the Modbus protocol, see: example No. 5, page [50\)](#page-49-0).

Error codes should be interpreted as follows:

- **01h**  illegal function (only functions 03h, 06h and 10h are available),
- **02h**  illegal register address
- **03h**  illegal data value
- **08h**  no write permission ( see: "**Config change**" parameter in the "**RS485 port settings**" menu)

# *8.3. EXAMPLES OF QUERY/ANSWER FRAMES*

The examples concern a unit with address 1. All values are given in the hexadecimal system. Designations:

**ADDR** Address of the device in the system

**FUNC** Function number

**REG H,L** Higher and lower part of registry number, to which the command refers to **COUNT H,L** Higher and lower part of registry counter number, to which the command refers to, starting with the register, which is defined by REG (max. 32)

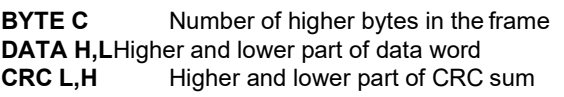

### **1. Read of ID code**

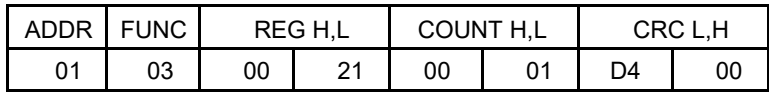

The answer:

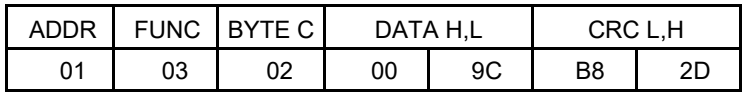

DATA H,L - identification code (009Ch)

### **2. Change of the device address from 1 to 2 (write to reg. 20h)**

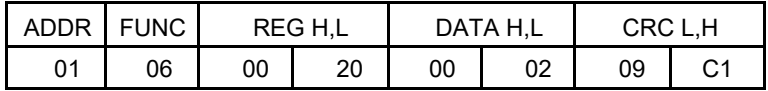

DATA H - 0

DATA L - new device address (2)

The answer (the same as the message):

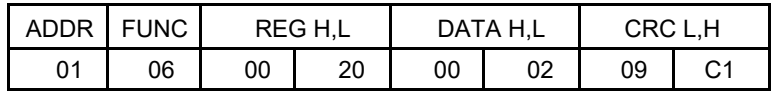

### **3. Read of the displayed value (measurement) for channel 1, the device address =01h:**

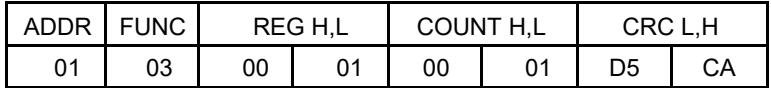

The answer:

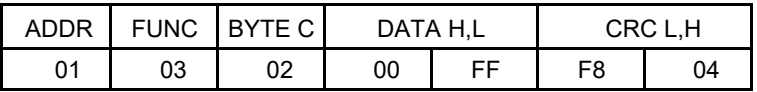

DATA H, L - displayed value = 255, no decimal point. Decimal point position can be read from reg. 43h (position of decimal point for channel 1)

### <span id="page-49-0"></span>**4. Read of the registers 1, 2 and 3 in one message (example of reading a numberof registries in one frame):**

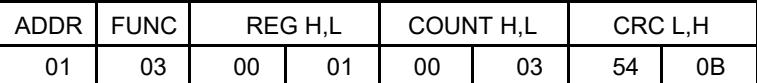

COUNT L - the count of being read registers (max. 32)

The answer:

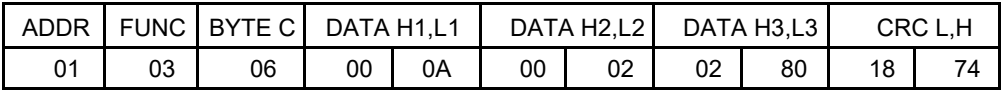

DATA H1, L1 DATA H2, L2 DATA H3, L3 - 01h registry (10 – value displayed for channel 1, no decimalpoint), - 02h registry (2 – value displayed for channel 2, no decimal point), - 03h registry (640 – value displayed for channel 3, no decimalpoint).

**5. Setting of name for channel 1 as "Channel 1 "(example of writing a number of registries in one frame)**

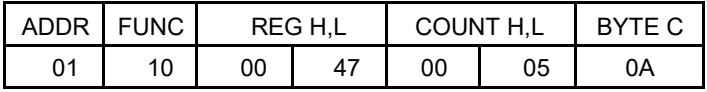

continue of frame:

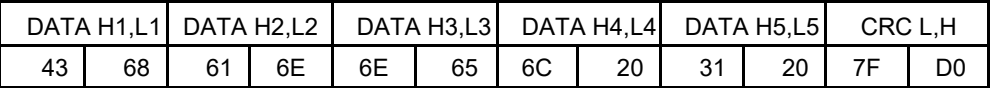

DATA H1, L1 - 47h registry (43h - character "C", 68h - character "h"), DATA H2, L2 - 48h registry (61h - character "a", 6Eh - character "n"), DATA H3, L3 - 49h registry (6Eh - character "n", 65h - character "e"), DATA H4, L4 - 4Ah registry (6Ch - character "l", 20h - space " "), DATA H5, L5 - 4Ah registry (31h - character "1", 20h - space " ").

a) The answer (we assume that input current is not out of range):

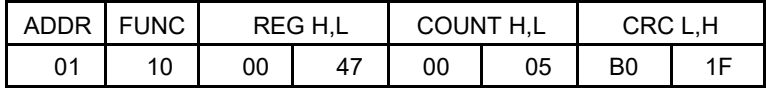

b) The answer (if an error occurs):

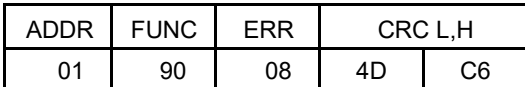

ERR - error code (08 - registry writing blocked by "**Config change**" parameter in "**RS485 port settings**" menu)

### **6. Change of baud rate of all devices connected to the net (BROADCAST message).**

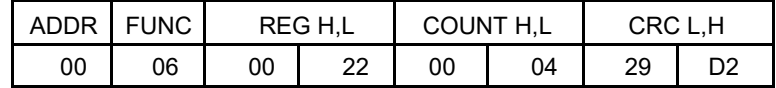

DATA H - 0 DATA L - 4, new baud rate 19200 baud

Device do not reply to BROADCAST-type messages.

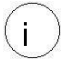

**There is no full implementation of the Modbus Protocol in the device. The functions presented above are available only.**

# *9. USER'S SETTINGS LIST*

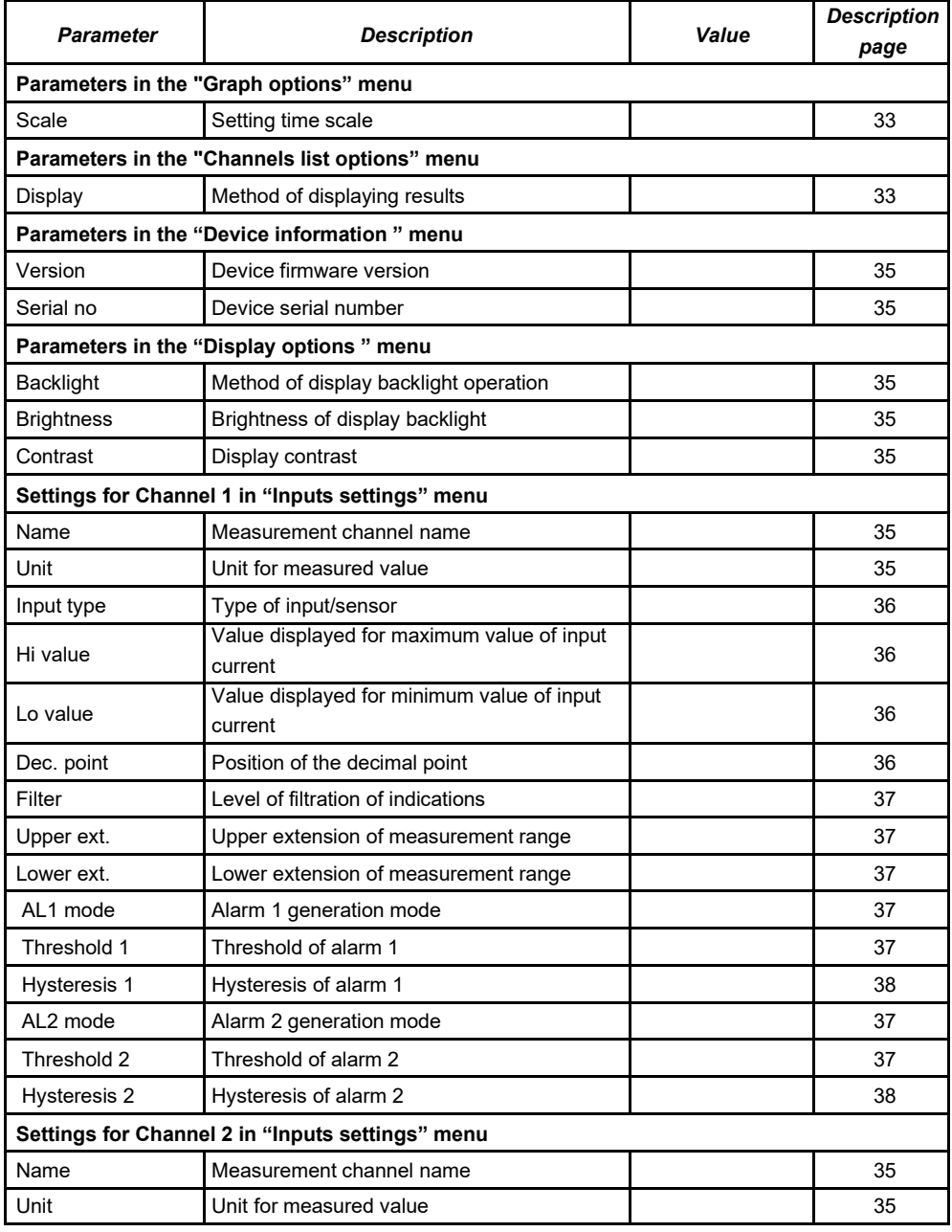

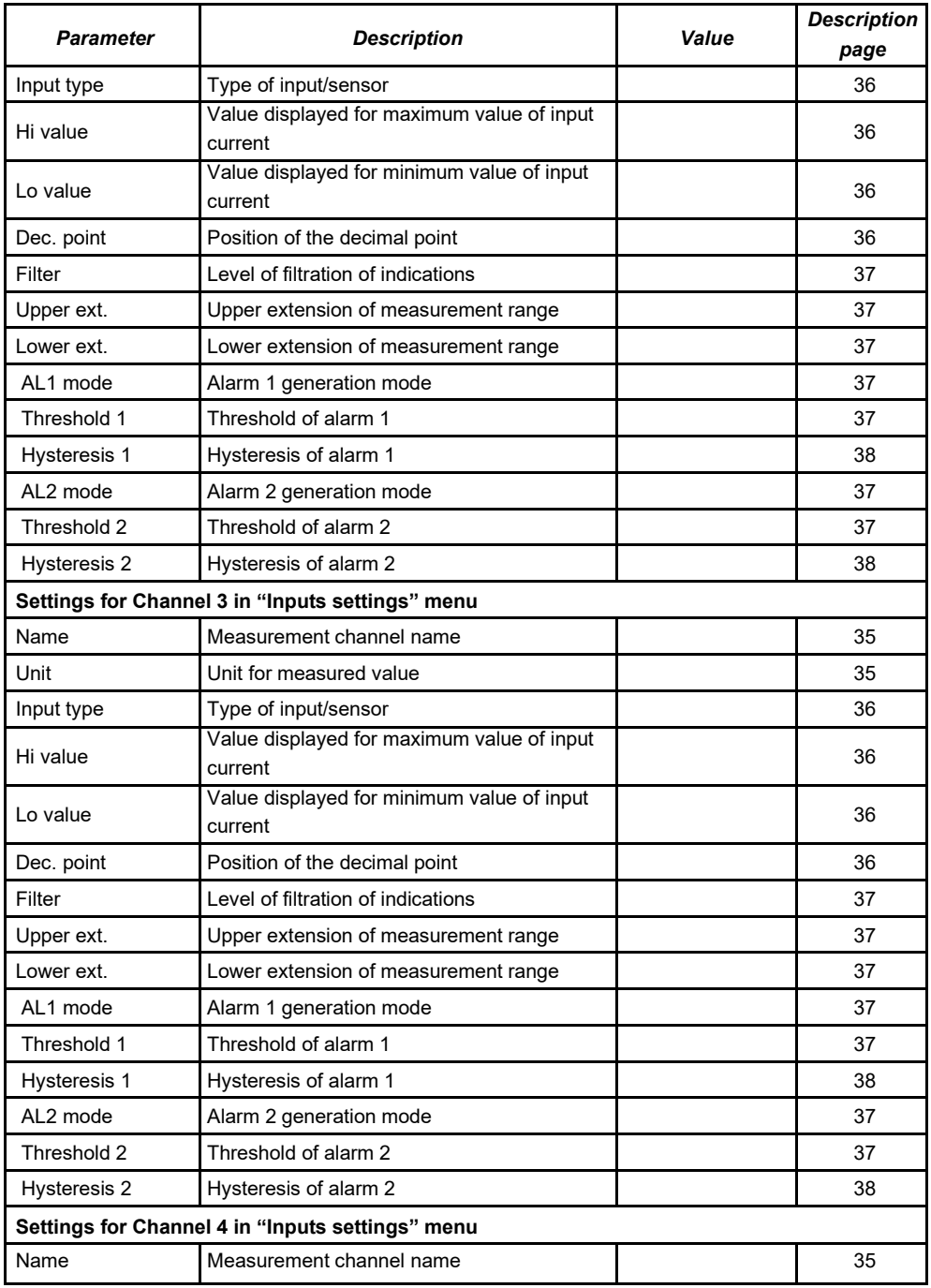

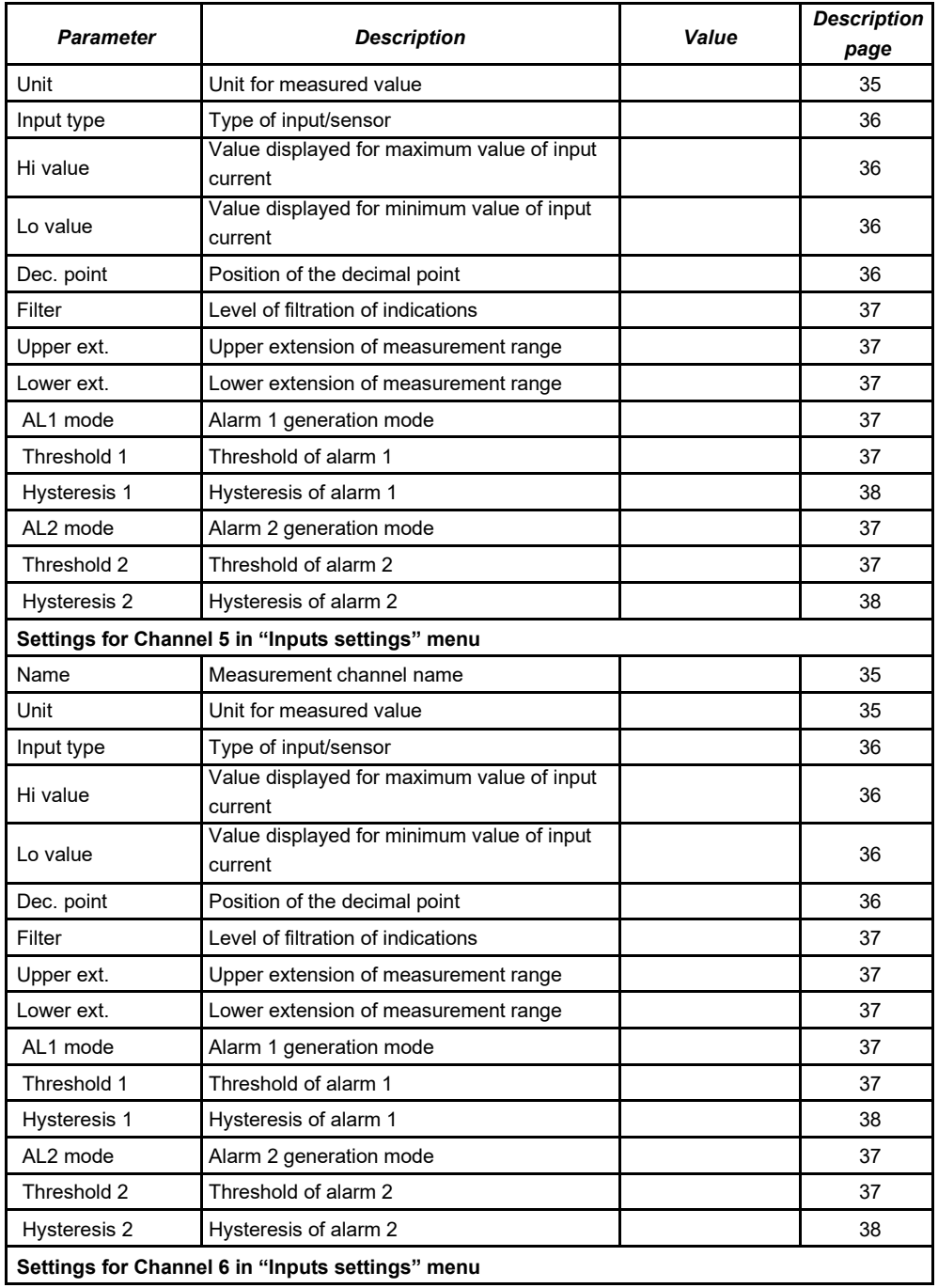

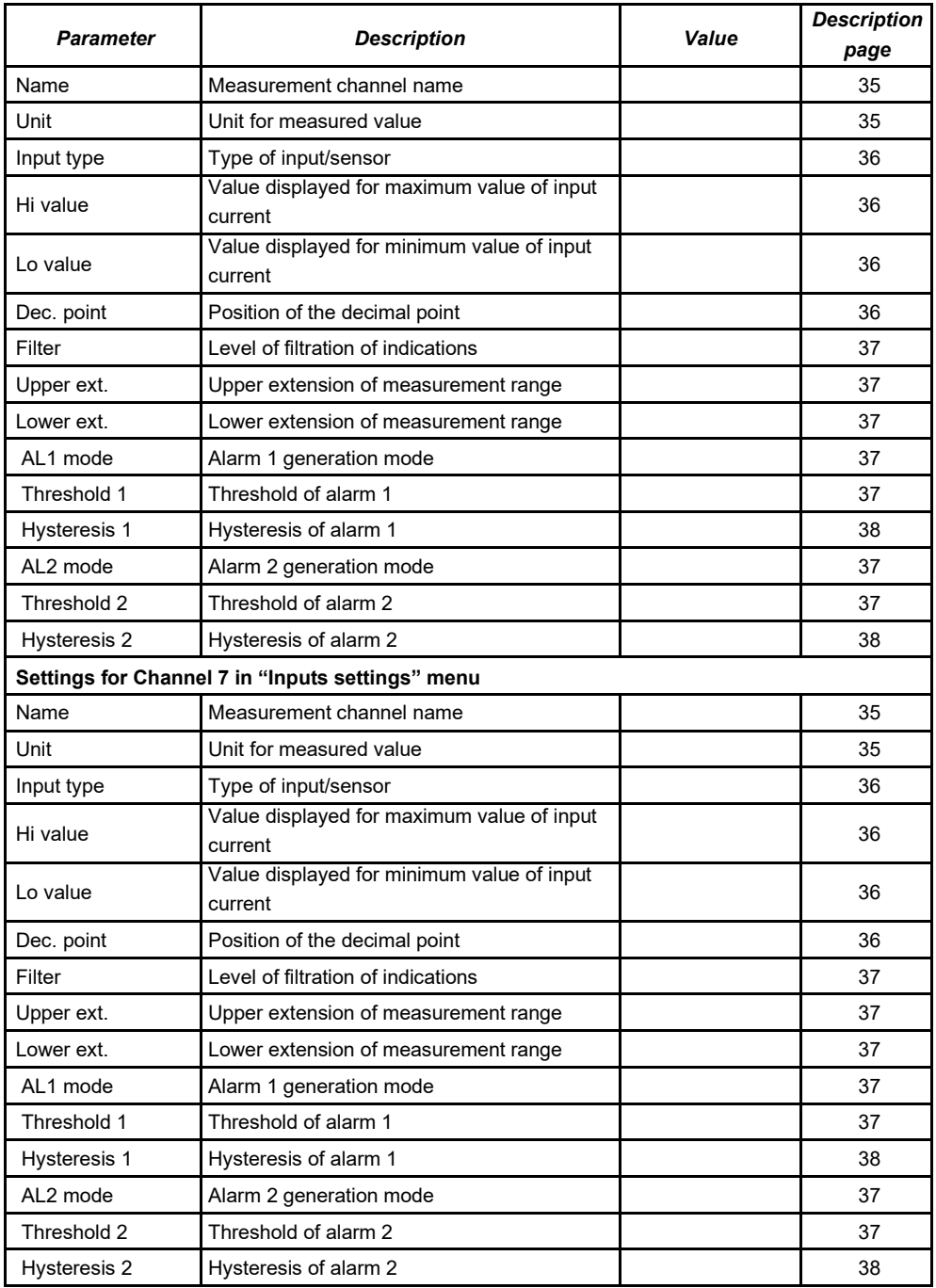

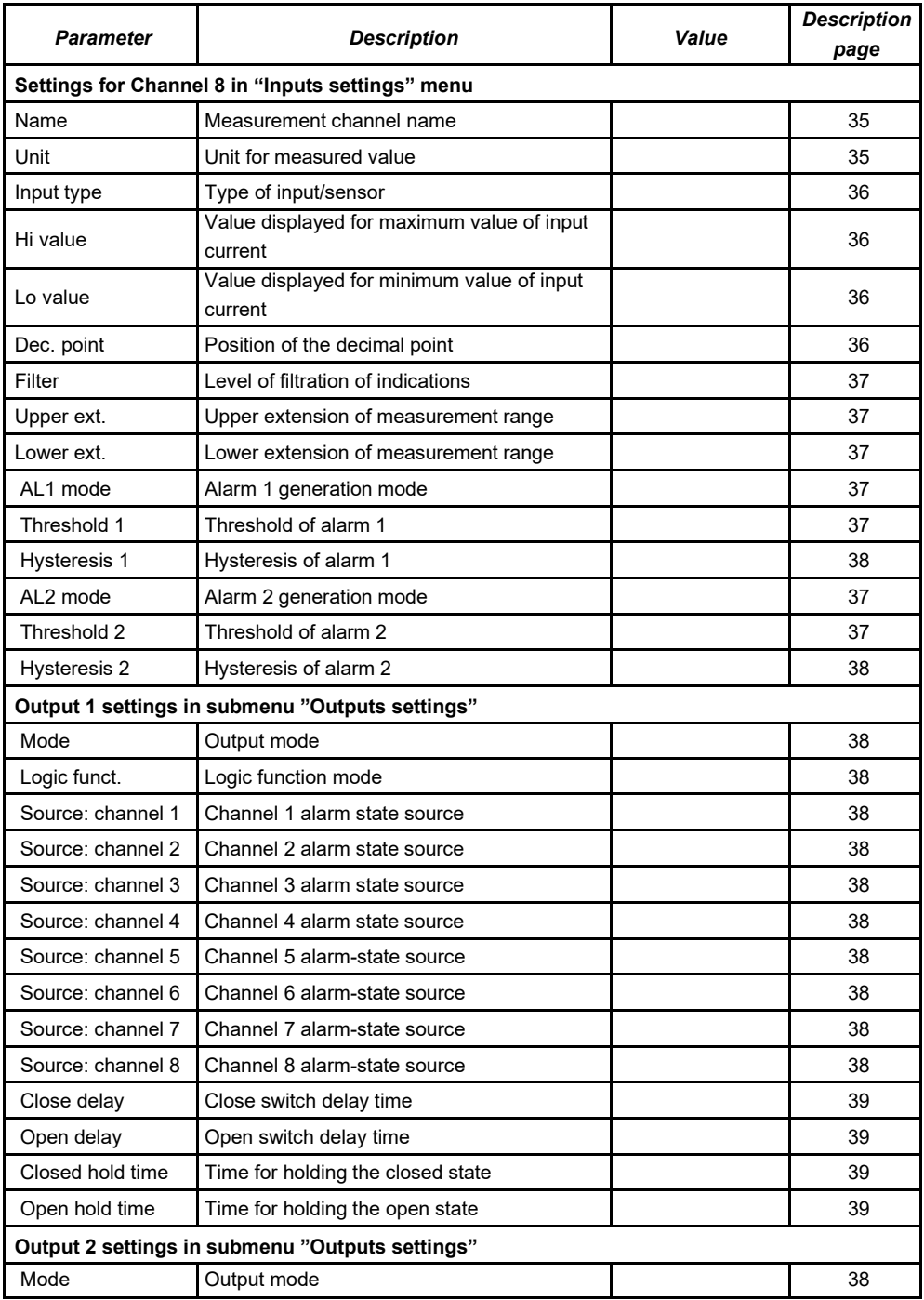

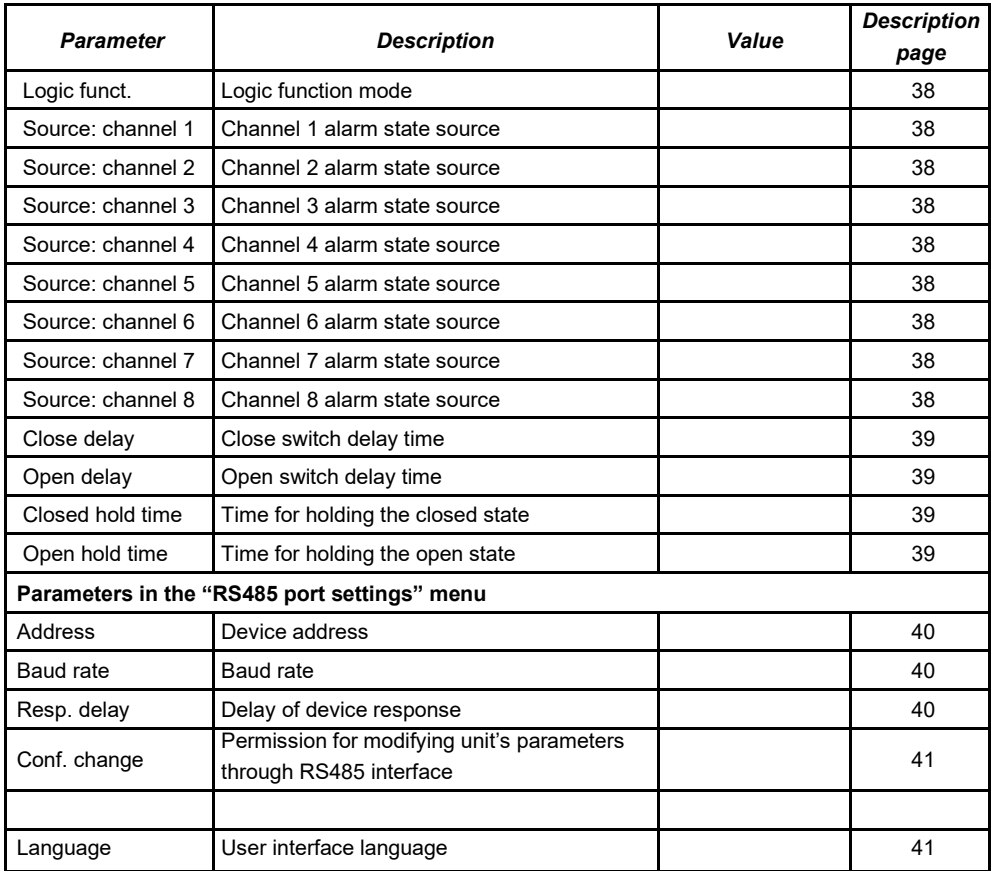

# *II. USER MANUAL FOR " S-TOOLKIT"*

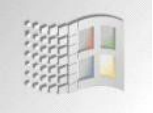

### *System requirements:*

At least i486 computer, Windows® 95/98/ME/2000/XP Color monitor with minimum resolution of 640 x 480,

*designed for* 1 MB of free hard drive space. *Windows*

Download the latest version of "S-Toolkit" at<http://www.simex.pl/product/3>

# *1. GENERAL CHARACTERISTICS*

The *S-Toolkit* software enables configuration reading and writing operations, updating the device firmware, and obtaining basic information on **SWP-99**-type devices through RS485 serial interface. This application enables to define device parameters quickly and easily in one of three possible configuration models. The set of parameters can be transmitted directly to the device or stored in a file for future use.

# *2. INSTALLATION AND STARTUP*

The *S-Toolkit*-*install* file is designed to install the program. The install file is located in *S-Toolkit* folder on CD delivered with device. During installation follow the directions provided by **Installation wizard**. The wizard will create a folder called S-Toolkit on the computer's hard drive; program files will be placed in this folder. The shortcut to the program will be placed in a location specified by the user.

Manual startup of the program is done using the *SToolkit.exe* executable file. Directly after startup the program will attempt to establish communication with the device in order to read the current setup. The attempt to establish communications is executed using default (during initial program startup) settings of RS 485 port options (baud rate 9600 b/s, address 0, port: COM2) or setting defined by the user during previous launch of the program. If these settings are different than the default, or those recently used, the program will signal the communications error. After setting correct values in the *Interface options* tab, read the current configuration in *RS485 port settings* section using the **[Read from device]** button.

# *3. USING PROGRAM*

| Configuration mode                       | Inputs settings   Outputs settings   Logging setup   Interface options   Device information |                                 | Read from device | Read current settings<br>from device, from file |
|------------------------------------------|---------------------------------------------------------------------------------------------|---------------------------------|------------------|-------------------------------------------------|
| single channel                           | $\div$<br><b>Channel no:</b> 1                                                              | Input type: inact.              |                  | or import settings                              |
| C selected channels                      | Unit:<br>Name:                                                                              | Read from file                  | from flash disk  |                                                 |
| C all channels                           | Decimal point:<br>$0.0 -$                                                                   | $\div$<br>Filter: 0             | Import           |                                                 |
| Configuration                            | Hi value: +100,0                                                                            | Upper $\boxed{0,00}$ extension: |                  |                                                 |
| $\nabla$ Channel 1<br>$\Gamma$ Channel 2 | Lo value: +000,0                                                                            | Lower<br>extension:<br>0.00     | Send to device   |                                                 |
| $\Gamma$ Channel 3                       |                                                                                             |                                 | Save to file     |                                                 |
| $\Gamma$ Channel 4                       | AL1 mode: under thresh.                                                                     | AL2 mode: under thresh.         |                  | Write configuration                             |
| $\Gamma$ Channel 5                       |                                                                                             |                                 | Export           | set to device, to file                          |
| $\Box$ Channel 6                         | Threshold 1: +100,0                                                                         | Threshold 2: +100,0             |                  | or export settings to                           |
|                                          | Hysteresis 1: +000,0                                                                        | Hysteresis 2: +000,0            |                  | flash disk                                      |
| Channel 7                                |                                                                                             |                                 |                  |                                                 |

*Fig. 3.1. Program main window*

There are four tabs in the central part of program window:

- **Inputs settings** end in this tab enables group and individual configuration of all channels of the device;
- **Outputs settings** and this tab allows to configure device outputs;<br> **Logging setup** and this tab enables defining recorded channels
- this tab enables defining recorded channels, type of recorded values and recording options;
- *Interface options* this tab allows user to set RS 485 interface-related parameters, changing LCD display parameters, software and firmware language selection, and synchronizing the unit time and date with computer's time and date;
- *Device information*  this tab allows obtaining basic information about the unitand update the unit's firmware.

In the right part of the window there are six buttons:

- **[Read from device]** reads current configuration from the device;
- **[Read from file]** reads the configuration saved previously to a file on computer's hard drive;
- **[Import]** imports the configuration saved previously to FlashDrive
- **[Send to device]**  saves the settings shown in the *Inputs settings* tab and writes the configuration set to the device;
- **[Save to file]** saves the settings shown in the *Inputs settings* tab and writes the configuration set to a file on computer's hard drive;
- - **[Export]** saves the settings shown in the *Inputs settings* tab and writes the configuration set to the FlashDrive;
- 
- **[Close]** exits the program.

Status information concerning currently performed operation is shown in the bottom of the window.

# *3.1. "INPUTS SETTINGS" TAB*

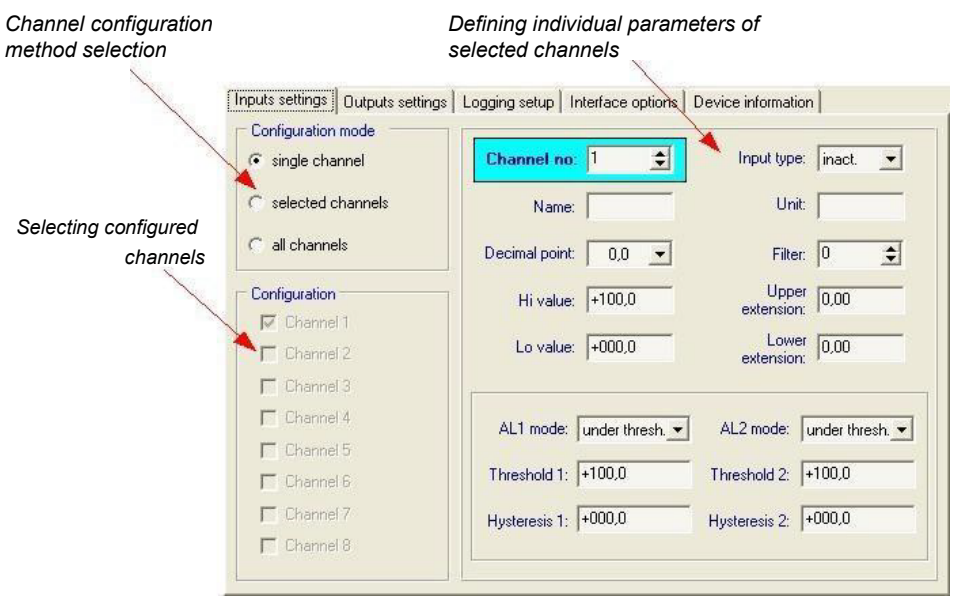

*Fig. 3.2. Inputs settings tab options*

There are two sections in this tab:

- *Configuration mode*  select the channel configuration method in this tab. If the "*single channel*" option will be selected it will be possible to set configuration parameters for only one from the channels available in the device. "*all channels*" options enable setting configuration parameters for all channels at the same time; "*selected channels*" option enables setting configuration parameters for a number of selected channels at the same time.
- **Configuration** this section defines, which channels are currently configured. If "*single channel*" or "*all channels*" option was checked in the "*configuration mode*" section, then selection of channels is made automatically. If "*selected channels*" option was checked in the "*configuration mode*" section, then the user can define which channels of the device he intends to configure at the moment.

For detailed description of available device configuration methods see *CONFIGURATION MODES* section.

In the central part of the tab (in a separated panel) there are fields for configuring device parameters. The parameters can be configured in three modes. Detailed description of individual parameters can be found in the user manual for device **SWP-99**.

- The <sub>"</sub>  $\degree$  " (degree) sign can be entered by pressing the  $\degree$   $\degree$  key on the keyboard.
- The content of the list depends on the type of device being configured.

### *3.2. "OUTPUTS SETTINGS" TAB*

This tab contains options for configuring device outputs. Detailed description of individual parameters can be found in the user manual for device **SWP-99**.

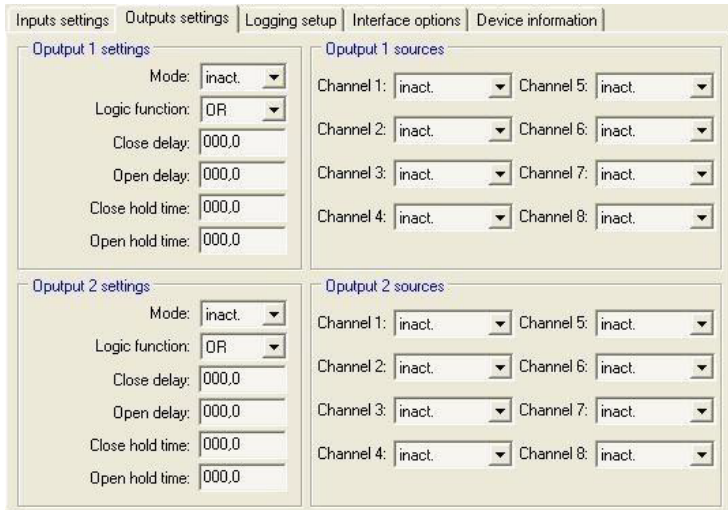

*Fig. 3.3. Outputs settings tab options*

### *3.3. "LOGGING SETUP" TAB*

The tab contains three sections:

- **Recording** in this section check the fields corresponding to active channels, which are to be recorded. If the selected channel is to be inactive the command to record from this channel will have no effect;
- **Averaging**  $\blacksquare$  in this section check the fields corresponding to active channels of the device, for which averaged data are to be recorded instead of momentary data.
- *Logging options*  in this section define recording-related parameters for all recorded measurement channels of the device.
	- "**Logging setup**" tab is available for devices equipped with data loggingfunction,
		- detailed description of individual parameters can be found in the user manualfor data logger.

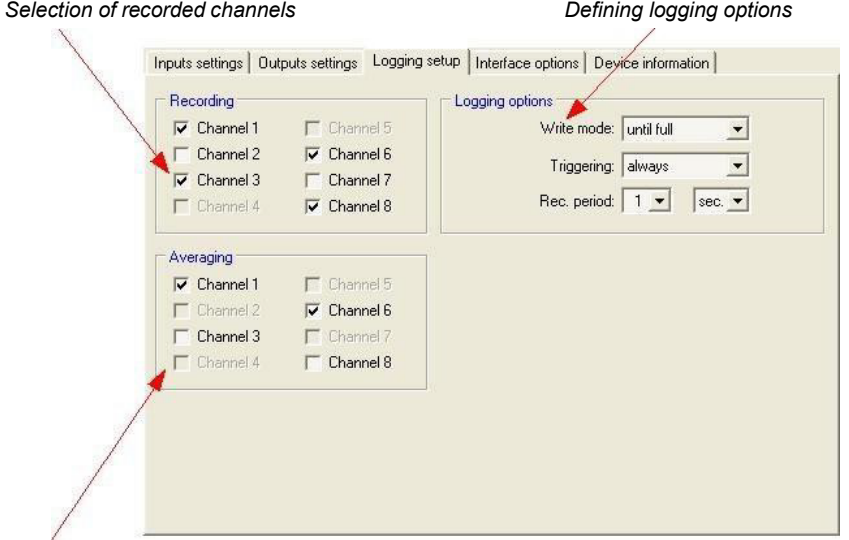

*Selection of averaging for channels*

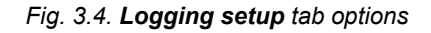

# *3.4. "INTERFACE OPTIONS" TAB*

This tab contains three sections:

- *RS485 port settings*  in this section define the address of configured device,
	- transmission speed for the serial interface and the number of the serial port, to which the configured device is connected. In order for communication between the program and the device to be possible, the address and baud rate set in the program must be same as the ones set in the **SWP-99** device.
- *Display options*  this section allows changing parameters of LCD display of configured device.
- **Language** in this section user can select the language of *S-Toolkit* software and **SWP-99** firmware.

There are two buttons in the lower part of the tab:

• *[Lock write to device]* - lock the possibility of writing configuration registries of the device through the RS485 interface.

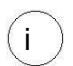

i

Unlocking the possibility of writing configuration registries through the RS485 serial interface is only available from the device menu (manual configuration of device).

• *[Synchronize date and time]* - synchronizes date and time of configured devicewith computer's time and date.

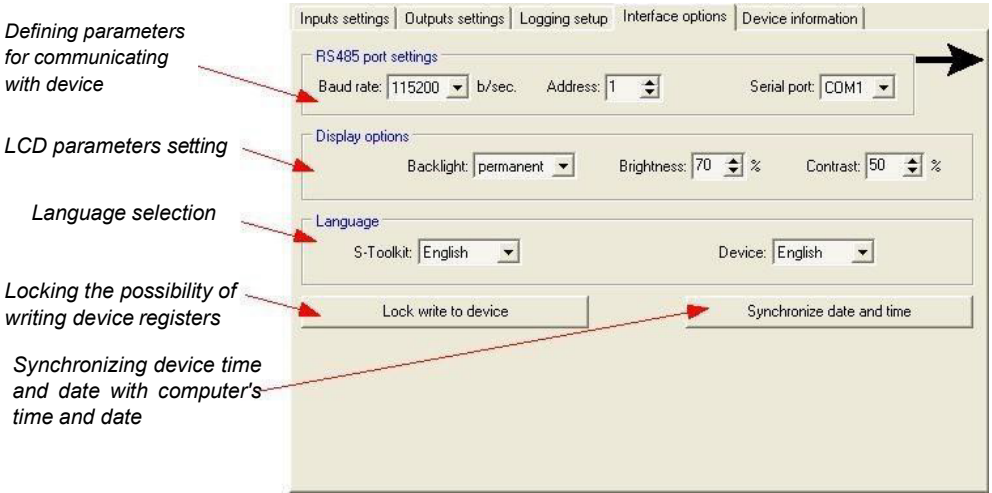

*Fig. 3.5. Interface options tab functions*

If the **SWP-99** device clock shows later time than computer's system clock, then the synchronization (in this case reversing the **SWP-99** clock) will cause all data recorded by device after the time set during synchronizat

Detailed description of individual parameters can be found in the user manual for device.

### *3.5. "DEVICE INFORMATION" TAB*

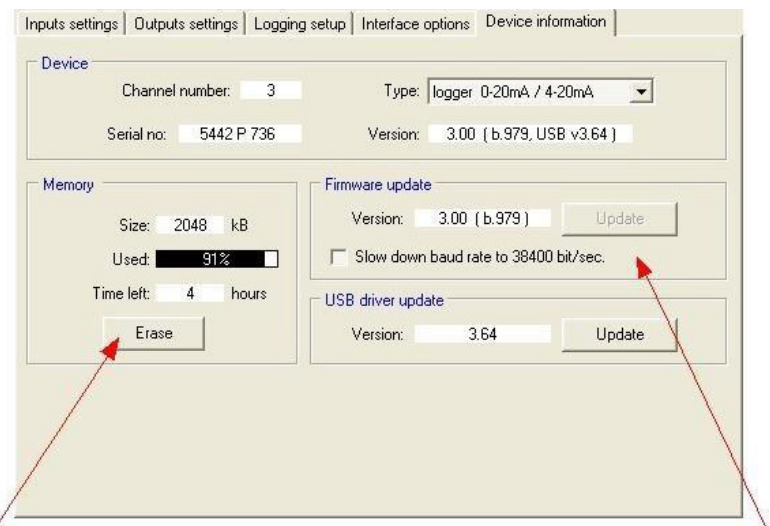

i

*Erasing device memory Updating device firmware*

#### *Fig. 3.6. Device information tab* options

This tab has three sections:

- **Device** this section displays information concerning the device type and current version of **SWP-99** firmware.
- *Memory* this section displays information on the unit's memory. The [**Erase**] button irreversibly deletes memory contents. This section is available for devices equipped with data logging function.

Memory erase should be done **ONLY IN EXCEPTIONAL SITUATION!** During normal operation of device (in both mode: "**cyclic**" and "**until full**") memory erasing

#### **IS NOT REQUIRED**.

With memory erasing all measurement results stored in memory **WILL BE DELETED!**

Erase command don't affect data actually downloaded to the PC*.*

- **Firmware update** this section allows updating the device software,
- **USB driver update** this section allows updating the USB driver. This section is available for devices equipped with USB interface.

Detailed description of update can be found in "*UPDATING SOFTWARE OF SWP-99 DEVICE"* section.

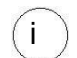

i

i

Information in *Device* and *Memory* sections are being updated while reading, writing, or synchronizing date and time of the unit.

### *3.6. CONFIGURATION MODES*

Depending on the option selected in *Configuration mode* section of *Inputs settings* tab three methods of configuring the device are available.

> The content of the list, depends on the type of device being configured (see description *"DEVICE INFORMATION")*

### *3.6.1 . Individual configuration of channels*

In single channel configuration mode, it is possible to change and view parameters individually for each channel. If the parameters for a given channel will be modified, then the change of number of configured channel, channel configuration method or active program tab, will result in displaying a message asking to save the settings for the recently configured channel. Confirming the save does not result in sending them to the device, it only saves the parameters shown in the *Inputs settings* tab to computer memory. If the **[Send to device]** or **[Save to file]** button is pressed after changing the parameters the program will automatically save the changed parameters without asking the user for confirmation.

#### *3.6.2 . Configuring selected channels*

After switching to selected channels configuration mode, the parameters' values of most recently configured channel remain in the configuration fields. If the parameters for selected channels will be modified, then the change of channel configuration method or active program tab will result in displaying a message asking to save the settings for channels selected in the *Configuration* section (if no channel is selected the message will not be displayed). Confirming to save the parameters does not result in sending them to the device, it only saves the parameters shown in the *Inputs settings* tab to computer memory.

> Settings for selected channels will be saved only after changing the configuration mode, when writing the settings to file or during transmitting the settings to the **SWP-99** device.<br>Therefore, perform one of the previously mentioned operations prior to configuring the next Therefore, perform one of the previously mentioned operations prior to configuring the next<br>group of selected channels. Due to the time of writing the configuration to **SWP-99** device<br>it is recommended to write the set con

### *3.6.3 . Configuring all channels*

After switching to all- channels configuration mode, the values for most recently configured channel remain in the configuration fields. Switching to the single channel configuration mode or selected channels configuration mode will result in displaying a message asking to save the settings for all channels. Confirming the save parameters does not result in sending them to the device it only saves the parameters shown in the *Inputs settings* tab to computer memory.

### *3.7. UPDATING SOFTWARE OF SWP-99 DEVICE*

The *Firmware update* section in the *Device information* tab enables device software update. To update the software: press the [**Update**] button. During update process the application attempts to reset the unit. If the device will not reset within a few seconds, the device must be reset manually by disconnecting and reconnecting power supply. Default baud rate during device software update is 115200 bps. If transmission with this baud rate is not possible, check the Slow *down baud rate to 38400 bit/sec..*

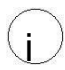

Firmware update is possible (the [**Update**] button is active) if the updating software version is newer than the device software. In exceptional cases (update interrupted or unit does not operate after update) contact the manufacturer.

The newest version of **SWP-99** device firmware is available at producer homepage.

The *USB driver update* section in the *Device information* tab enables USB interface driver update. To update the software: press the [**Update**] button. During update process the application attempts to write update file to the FlashDisk. After finish of the file writing put this FlashDisk (containing update file) to USB input and wait for automatic updating process finish.

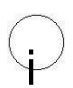

Firmware update is possible (the *USB driver update* section is visible) if device is equipped with USB interface and update file version is newer than the USB driver version of the device.

# *4 Reset Factory Defaults*

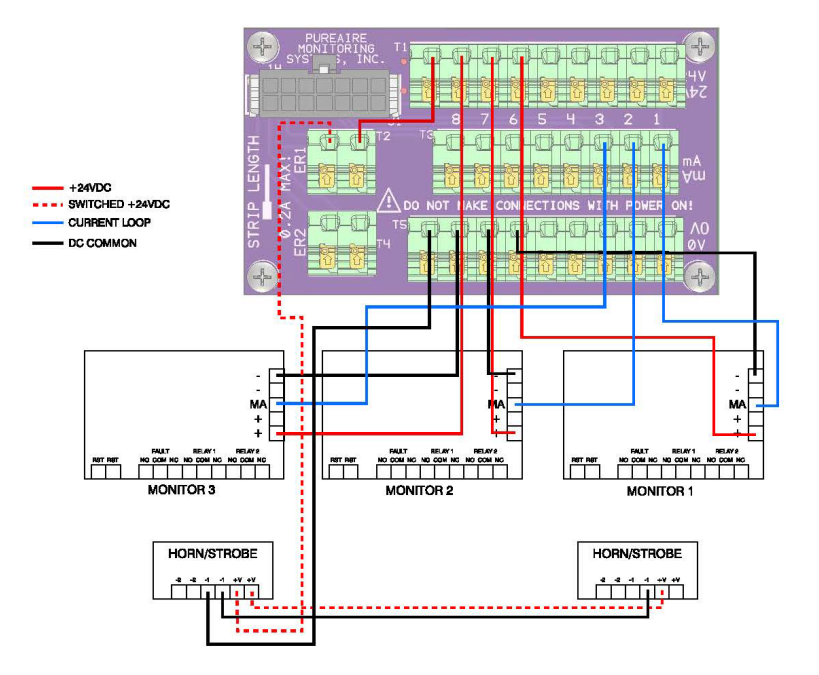

# **Reset to Factory Defaults**

Rev B, 01/05/23

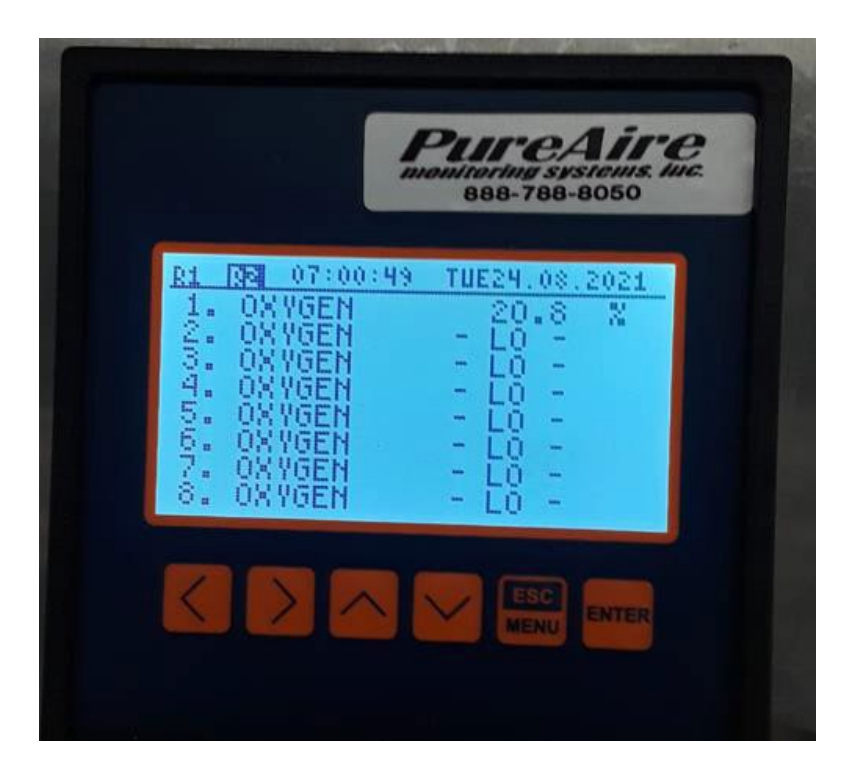

# Re-activate all channels, unused channels will show LO

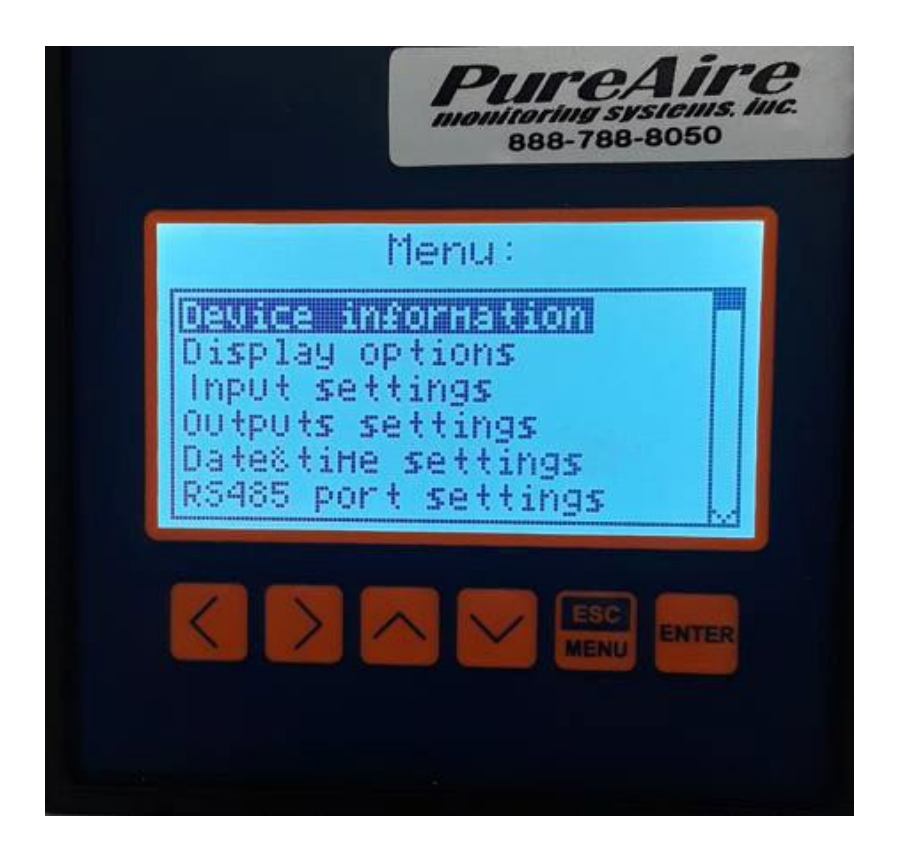

Press and hold the **ESC/MENU** button until the above menu appears

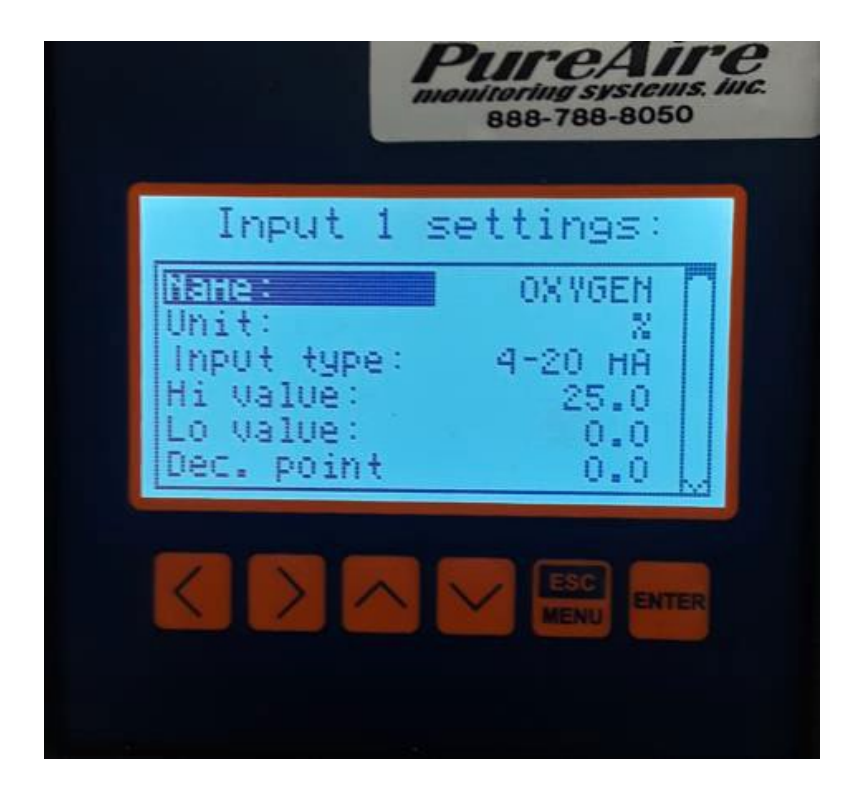

The menu will look like this for all Channels: Input 1 Settings = channel 1, Input 2=channel 2, and so on for the remaining Channels.

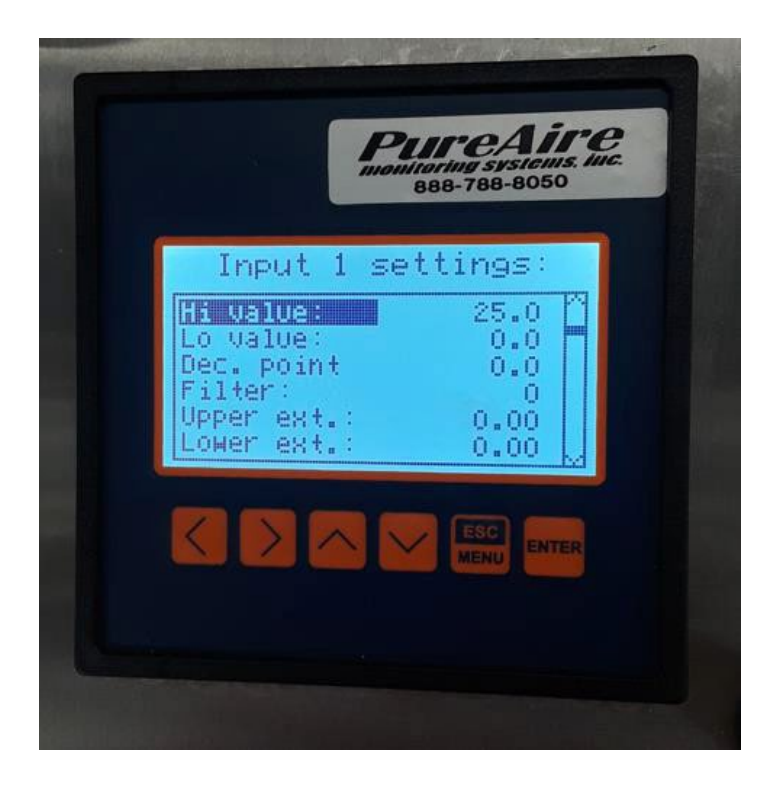

The display should look like this for all inputs 1-8

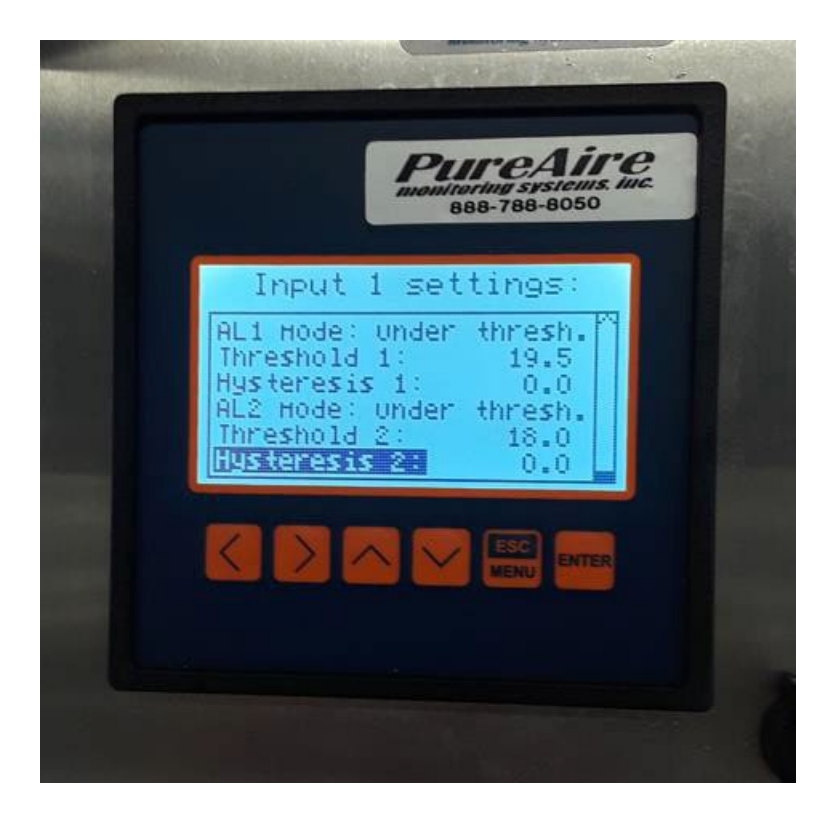

cont. – the display should look like this for all inputs 1-8
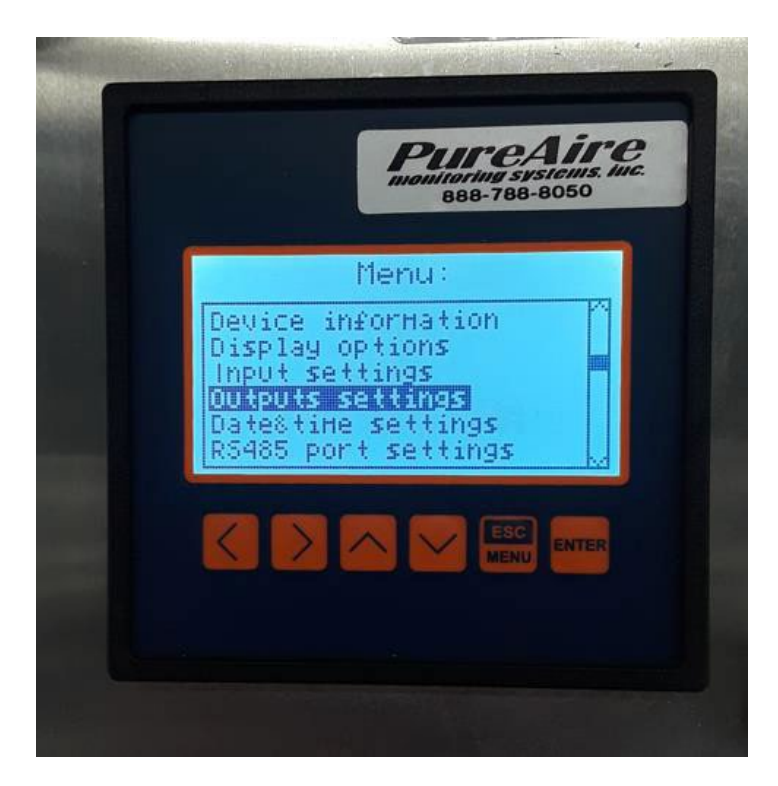

Next: Select **Outputs Settings**

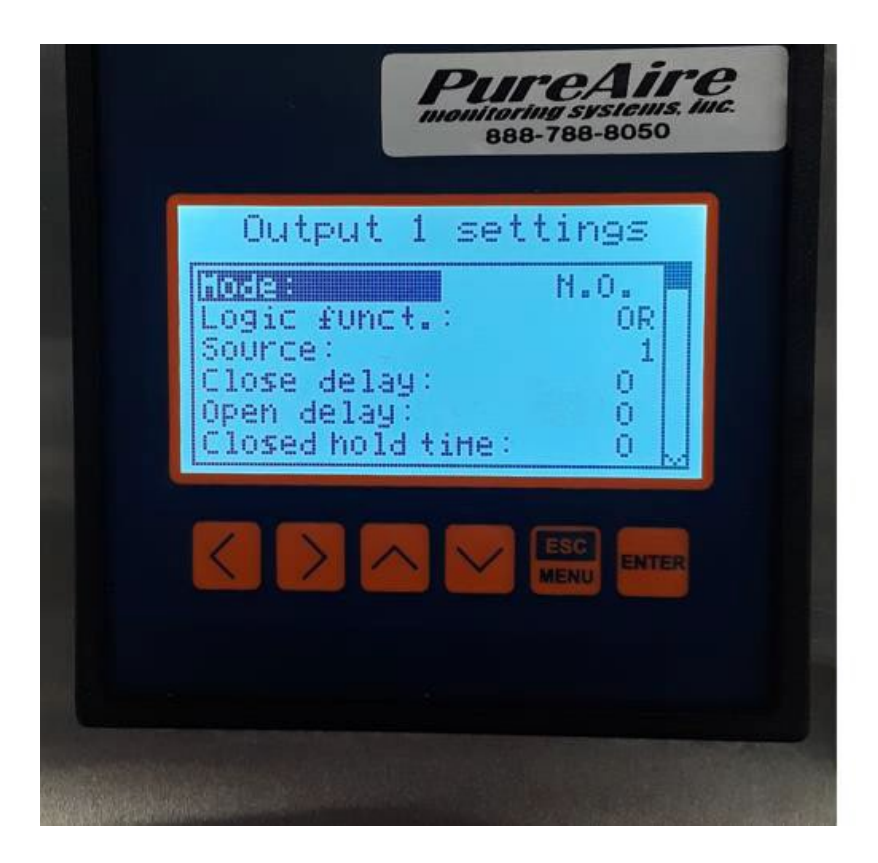

Output Settings for relay 1 output 1 =relay 1

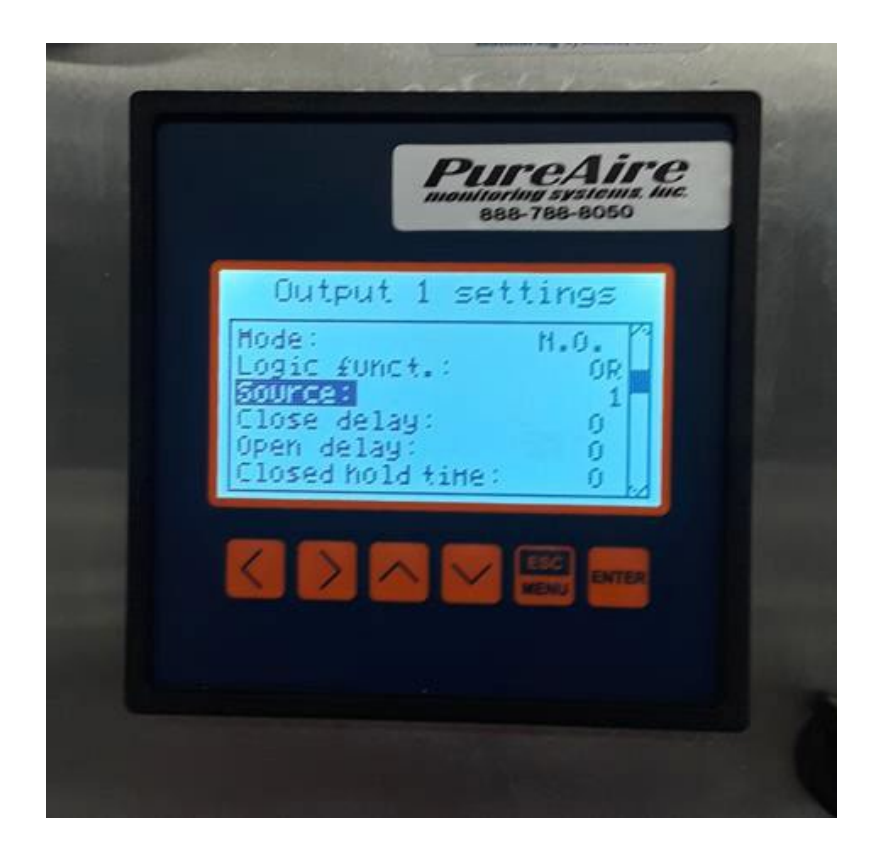

Scroll down and select **Source**. This is where to go to de-active any unused channels.

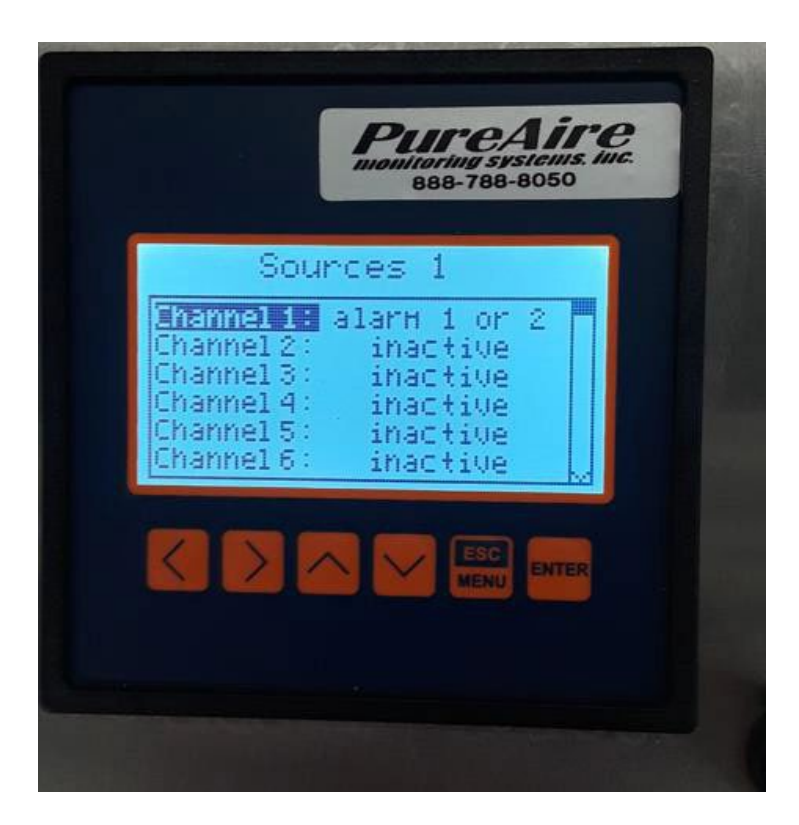

Example of only channel 1 or terminal #35 is being used

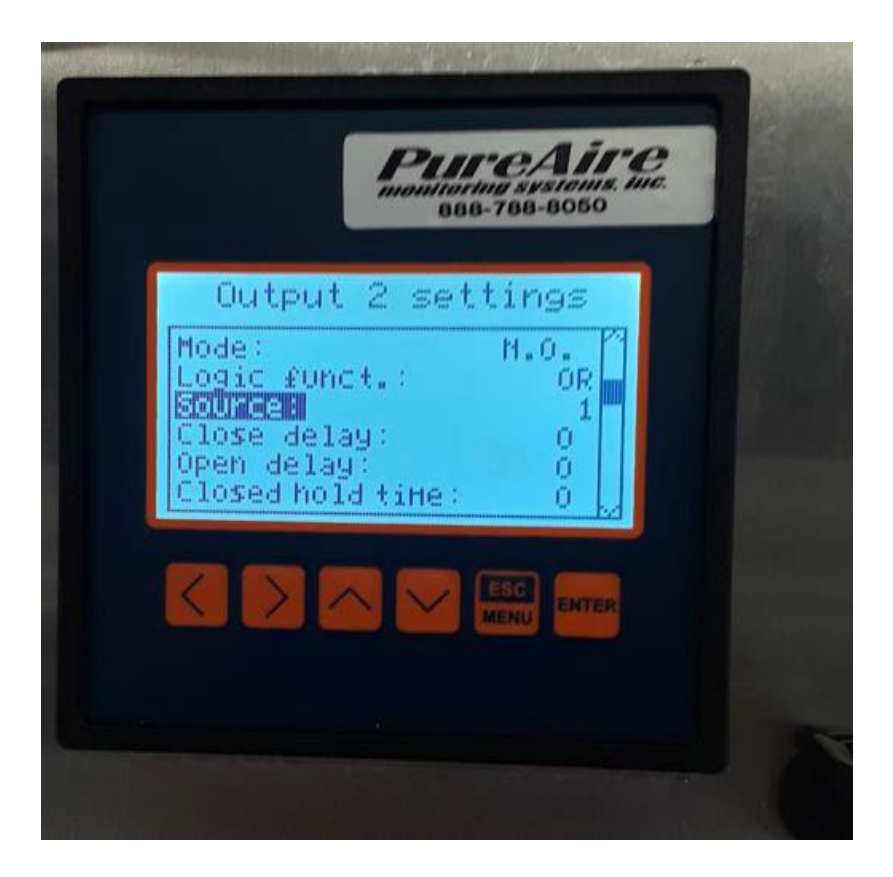

If necessary, do same for output 2 or relay 2

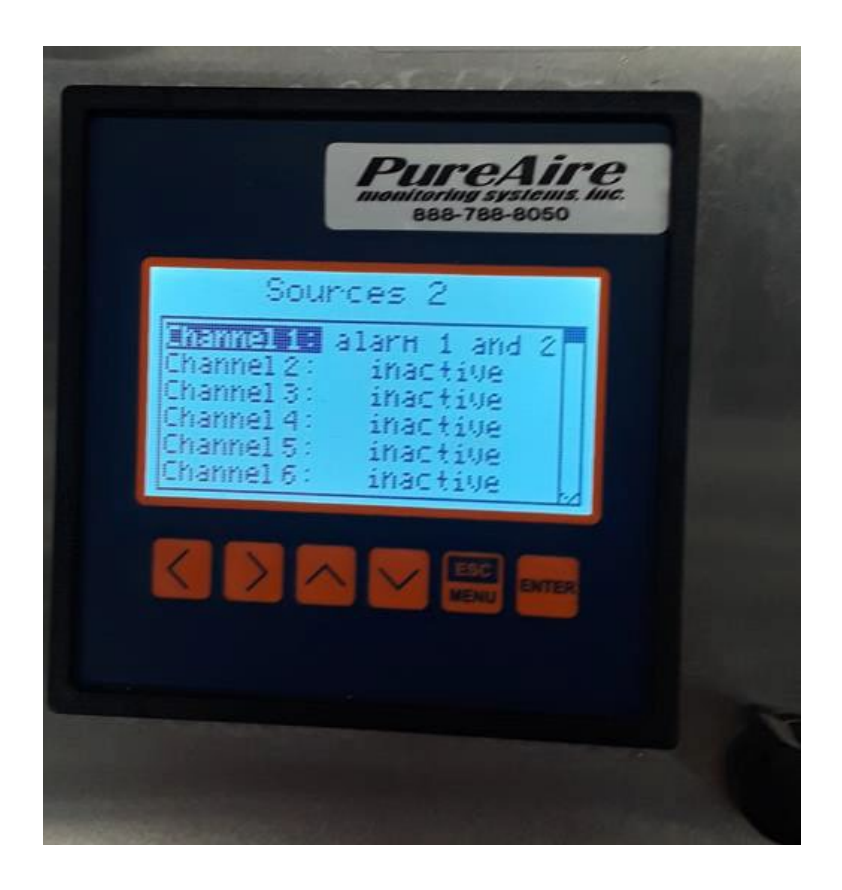

Example of only channel 1 or terminal #35 being used

Lastly when the controller first comes on the strobe **will sound** during the four minute warm and stop once the threshold is reached.....

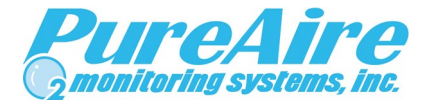

## **PureAire Monitoring Systems, Inc.**

1140 Ensell Road Lake Zurich, Illinois 60047

Phone: 847-726-6000 Fax: 847-726-6051 Toll-Free: 888-788-8050

[pureairemonitoring.com](https://www.pureairemonitoring.com/)